Copyright © 2000 par InFocus, Inc. Wilsonville, Oregon. Tous droits réservés.

#### **Avertissement FCC**

Ce matériel a été testé et déclaré conforme aux limites imposées aux dispositifs numériques de la Classe A, en vertu de la Partie 15 de la réglementation de la FCC. Ces limites sont destinées à fournir une protection raisonnable contre les interférences nuisibles dans un environnement commercial. Ce matériel génère, utilise et risque d'émettre des ondes haute-fréquence et de brouiller la réception de radiocommunications, s'il n'est pas installé et utilisé conformément aux instructions de la notice d'utilisation. L'utilisation de ce matériel en zone résidentielle risque fortement de générer des brouillages nocifs ; le cas échéant, l'utilisateur doit prendre toutes les mesures nécessaires pour éliminer, à ses frais, la cause des interférences.

#### **Canada**

Cet appareil numérique de la classe A est conforme à la norme NMB-003 du Canada.

#### **Homologation aux normes de sécurité**

UL, CUL, TÜV et NOM

#### **Avertissement EN 55022**

Ceci est un produit de Classe A. Dans un bâtiment à caractère résidentiel, il est susceptible de brouiller la réception des ondes radio. Dans ce cas, il peut être nécessaire que l'utilisateur prenne des mesures appropriées. Cet appareil s'utilise principalement en salle de conférence, salle de réunion ou auditorium.

#### **Déclaration de conformité**

Fabricant : InFocus 27700B SW Parkway Ave. Wilsonville, Oregon 97070 États-Unis Bureau européen : Olympia 1, NL-1213 NS Hilversum, Pays-Bas

Nous déclarons sous notre seule responsabilité que le projecteur LP335 est conforme aux normes et directives suivantes :

Directive 89/336/CEE, modifiée par 93/68/CEE EMI : EN 55022 (1992) Class A EMC : EN 50082-1 (1992) Directive 73/23/CEE, modifiée par 93/68/CEE Sécurité : EN 60950: 1992 + A1 + A2 + A3 + A4: 1997 Avril 2000

#### **Homologation Australienne**

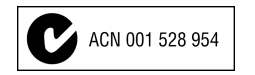

#### **Marque de commerce**

Apple, Macintosh et PowerBook sont des marques de commerce ou des marques déposées d'Apple Computer, Inc. IBM et PS/2 sont des marques de commerce ou des marques déposées d'International Business Machines, Inc. Windows et PowerPoint sont des marques de commerce ou des marques déposées de Microsoft Corporation. DLP est une marque de commerce ou une marque déposée de Texas Intruments. InFocus et LP sont des marques de commerce ou des marques déposées d'InFocus.

# **TABLE DES MATIÈRES**

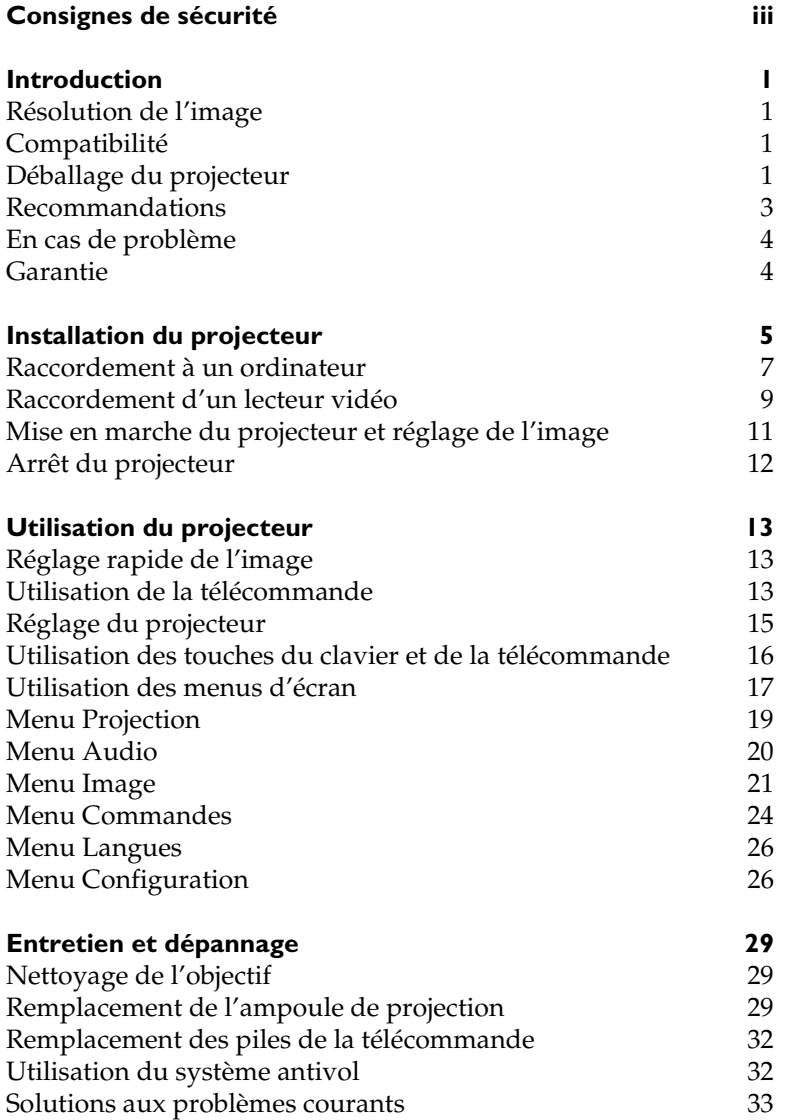

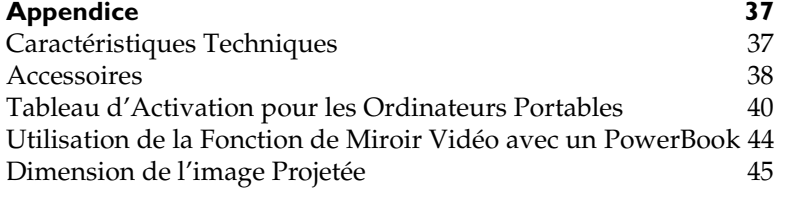

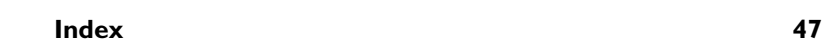

# <span id="page-6-0"></span>**CONSIGNES DE SÉCURITÉ**

Lire et respecter toutes les consignes de sécurité figurant dans cette mise en route et le mode d'emploi AVANT d'utiliser le projecteur. Toute infraction à ces consignes de sécurité peut entraîner un incendie, l'électrocution ou des blessures et endommager ou entraver les dispositifs de protection intégrés dans l'équipement. Conserver toutes les consignes de sécurité.

# **Définitions des termes employés :**

- **Avertissement :** Les énoncés précisent les circonstances ou les méthodes qui pourraient résulter en blessures.
- **Attention :** Les énoncés précisent les circonstances ou les méthodes qui pourraient endommager l'appareil.

# **Symboles de sécurité :**

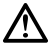

**Attention :** Pour des renseignements sur une caractéristique, consulter le mode d'emploi.

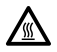

**Avertissement :** Surface chaude. Ne pas toucher.

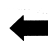

Flèche pointant vers la partie en question du projecteur.

# **Mesures de sécurité :**

• **Avertissement:** Prendre bien garde à ne pas regarder l'objectif de projection en face lorsque le projecteur est allumé.

•**Avertissement:** Pour remplacer la lampe de projection, éteindre le projecteur en débranchant le cordon d'alimentation. Pour éviter tout risque de brûlure, laisser le projecteur refroidir pendant au moins 30 minutes avant d'ouvrir le couvercle du logement de l'ampoule. Respecter toutes les consignes figurant dans le mode d'emploi.

•**Avertissement:** Toujours utiliser le cordon d'alimentation livré avec le projecteur. Par sécurité, connecter le cordon d'alimentation à une prise munie d'une borne de mise à la masse.

- **Avertissement:** Pour toute révision/réparation, confier l'équipement à un personnel qualifié. Toute réparation effectuée par une personne non qualifiée annule la garantie.
- **Attention:** Ne pas obstruer les orifices de ventilation.
- **Attention:** Ne pas poser de boissons sur le projecteur. Les liquides renversés peuvent s'écouler dans l'appareil et y causer des dégâts.
- **Attention:** Ne pas placer le projecteur sur une surface chaude ou exposée à la lumière directe du soleil.
- **Attention:** Veiller tout particulièrement à ne pas le laisser tomber. Transporter le projecteur dans un emballage souple ou rigide recommandé par le distributeur.

#### **Considérations importantes pour le fonctionnement**

Ne pas placer l'ordinateur sur une nappe de table ou sur toute surface molle qui pourrait boucher les trous de ventilation. Si l'ampoule se brise (phénomène très rare), nettoyer soigneusement l'espace derrière le projecteur et jeter toutes les denrées comestibles qui se trouvent autour.

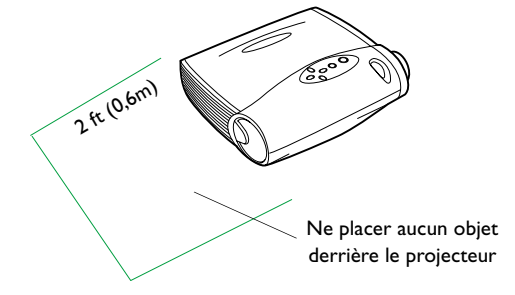

#### **Service d'assistance technique**

Si l'assistance est nécessaire, appeler directement le service aprèsvente de InFocus au **1-800-799-9911**. L'assistance est gratuite entre 6 et 18 heures (heure normale de la côte Pacifique des États-Unis) du lundi au vendredi. L'assistance est disponible en Amérique du Nord après les heures normales d'appel et pendant les weekends à titre onéreux au 1-888-592-6800.

Ou encore, nous envoyer un message électronique à **techsupport@infocus.com**

En Europe, appeler InFocus aux Pays-Bas au **(31) 35-6474 010.**

En Asie, appeler le **(65) 332-0659.**

# <span id="page-8-0"></span>**INTRODUCTION**

Le projecteur multimédia LP335™ d'InFocus® est spécialement conçu pour le présentateur itinérant. Il offre une résolution graphique XGA avec 16,7 millions de couleurs dans un boîtier compact de 2,2 kg. Grâce à la technologie DLP™, les images générées sont nettes et claires. Le projecteur est muni d'un connecteur M1-DA permettant une connectivité USB intégrée numérique/analogique. LP335 se caractérise par sa facilité de branchement, d'utilisation et d'entretien.

# **Résolution de l'image**

La résolution XGA de l'image projetée par le LP335 est de 1024x768 points. Le projecteur n'est pas conçu pour la projection d'images de résolution supérieure à 1024x768. Si la résolution de l'écran de l'ordinateur dépasse 1024x768, la ramener à un réglage inférieur avant de connecter le projecteur.

# **Compatibilité**

Le projecteur est compatible avec un grand nombre d'ordinateurs et de dispositifs vidéo différents, notamment :

- les ordinateurs compatibles IBM, y compris les portables, pour une résolution maximale de 1024x768 points,
- les ordinateurs Apple® Macintosh® et PowerBook® pour une résolution maximale de 1024x768 points,
- divers magnétoscopes, caméscopes, les sources HDTV, et lecteurs de vidéodisques laser.

# **Déballage du projecteur**

Le projecteur est livré avec les articles représentés à [la Figure](#page-9-0) 1. Vérifier qu'ils se trouvent tous dans l'emballage. **S'il manque un article, contacter le revendeur InFocus immédiatement**.

En cas de problème de mise en place du système de présentation, utiliser la fiche *Mise en route* incluse dans l'emballage. Pour plus de renseignements sur le raccordement et l'utilisation du projecteur, consulter ce Manuel de l'utilisateur. Les manuels peuvent être déchargés de notre site Web www.infocus.com.

*REMARQUE : Le LP335 convertit automatiquement les images de résolution 640x480 et 800x600 en images de résolution 1024x768. Il est possible de les afficher dans leur format natif en désactivant la fonction de redimensionnement automatique. Pour plus de renseignements, voir « Redimensionnement auto* » *à la [page 22](#page-29-0).*

 $\mathbf C$ 

*REMARQUE : Le projecteur est compatible avec le format 1080i HDTV*.

Une carte d'inscription est incluse dans le coffret. Veuillez vous inscrire pour recevoir les mises à jour des produits, les annonces et les offres spéciales de InFocus. Vous pouvez également vous inscrire en ligne à www.infocus.com/service/register où vous pouvez automatiquement gagner des articles gratuits.

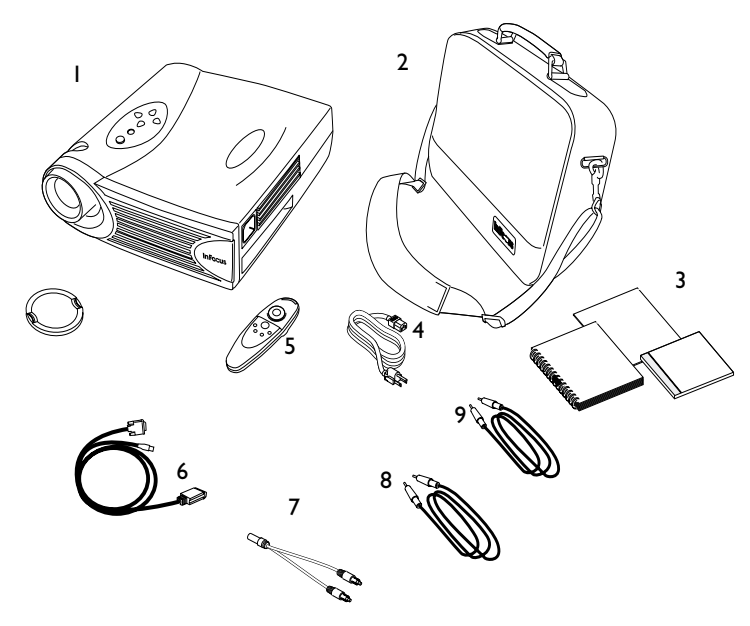

#### **FIGURE 1**

*Contenu de l'emballage*

- 1. Projecteur LP335 et capuchon 6. Câble d'ordinateur M1-DA
- 2. Mallette de transport souple 7. Adaptateur du câble audio
- 3. *Manuel de l'utilisateur LP335 et*  Guide de l'utilisateur en ligne
- 
- 5. Télécommande
- pour sortie analogique
- 
- 8. Câble audio
- 4. Cordon d'alimentation 9. Câble vidéo composite

<span id="page-9-0"></span>*REMARQUE : Le contenu de l'emballage du projecteur peut varier en fonction de la configuration du projecteur commandée.*

<span id="page-10-0"></span>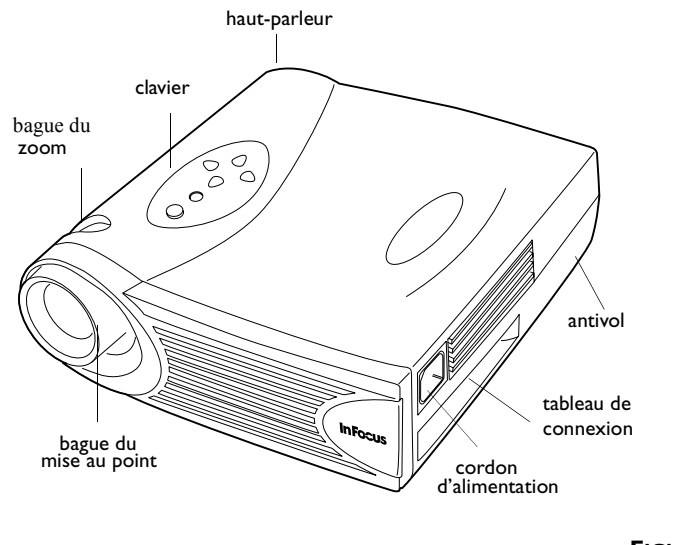

**FIGURE 2**

*Vue latérale du projecteur*

# **Recommandations**

- Ne pas regarder l'objectif de projection en face lorsque le projecteur est allumé. L'intensité lumineuse peut abîmer les yeux.
- Ne pas boucher les grilles d'aération du projecteur. Tout obstacle à la circulation de l'air peut provoquer une surchauffe et l'arrêt de l'appareil. Si le projecteur s'éteint suite à une surchauffe, attendre 60 secondes environ avant d'essayer de le rallumer.
- Manipuler le projecteur de la même manière que tout autre produit comprenant des éléments en verre. Veiller tout particulièrement à ne pas le laisser tomber.
- Ne pas exposer le projecteur aux rayons directs du soleil ou à un froid extrême pendant des durées prolongées. Si cela se produit, permettre à l'appareil de revenir à la température ambiante avant de l'allumer.

<span id="page-11-0"></span>• Transporter le projecteur dans un emballage souple ou rigide recommandé par le distributeur. Les numéros de pièce de ces emballages figurent à l[a page 3](#page-46-0)9. Les commander auprès du revendeur InFocus.

#### **En cas de problème**

En premier lieu, consulter ce manuel. En particulier, se reporter au chapitre « Dépannage » à l[a page 33](#page-40-0) ou consulter la section relative à l'entretien/la réparation et à l'assistance, sur notre site Web **http://www.infocus.com/service.**

Si ces sources ne permettent pas de résoudre le problème, appeler le revendeur InFocus. Il est également possible d'appeler directement le service d'assistance technique InFocus au **1-800-799-9911**. Appeler de 6h00 à 18h00 (heure normale de l'Ouest des États-Unis), du lundi au vendredi.

En Europe, appeler InFocus aux Pays-Bas au **(31) 35-6474010**.

En Asie, appeler le **(65) 332-0659**.

Ou encore, nous envoyer un message électronique à **techsupport@infocus.com**

L'adresse d'InFocus sur l'Internet est **http://www.infocus.com**

#### **Garantie**

Le projecteur est couvert par une garantie limitée de deux ans. Les détails de cette garantie sont imprimés au dos de ce manuel. Des contrats de garantie de plus longue durée peuvent être achetés auprès du revendeur InFocus (numéro de référence [page 39](#page-46-0)).

# <span id="page-12-0"></span>**INSTALLATION DU PROJECTEUR**

**1** Placer le projecteur sur une surface plane.

- Le projecteur doit être placé à moins de 3 m de la source de courant et à moins de 1,8 m de l'ordinateur.
- Il est possible de projeter par transparence sur un écran translucide en plaçant le projecteur derrière l'écran. Pour l'inversion de l'image, voir
	- [« Projection par transparence » à la page 2](#page-31-0)4.
- **2** Placer le projecteur à la distance désirée de l'écran.
	- La distance entre l'objectif du projecteur et l'écran et la valeur du zoom déterminent la dimension de l'image projetée. La Figure 3 présente des images projetées de trois dimensions différentes. Pour plus de renseignements sur la dimension de l'image, voir « Dimension de l'image projetée » à la [page 45](#page-52-0).

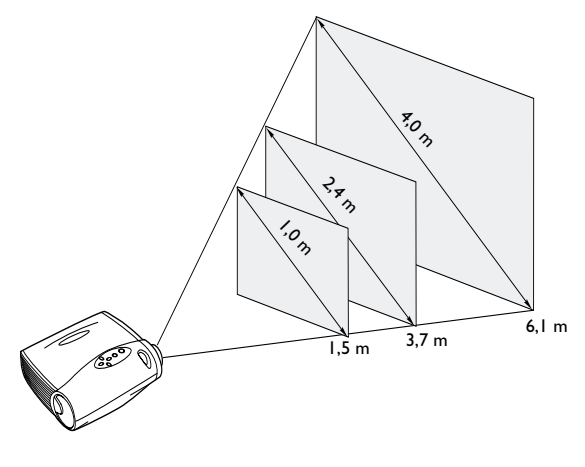

**FIGURE 3**

*Dimension de l'image projetée*

**3** S'assurer que le projecteur est débranché et que votre ordinateur est éteint.

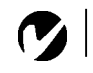

# <span id="page-13-0"></span>*REMARQUE : Avant de continuer, s'assurer que l'ordinateur et le reste du matériel sont éteints. Pour le raccordement d'un ordinateur, s'assurer que la distance qui le sépare du projecteur ne dépasse pas 1,8 m.*

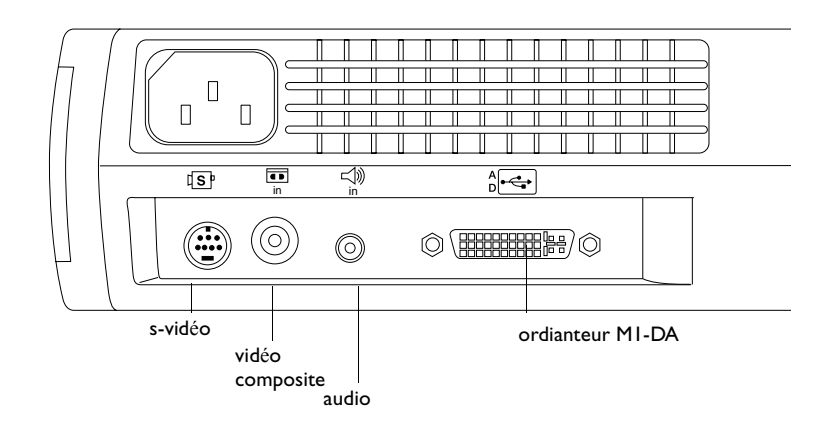

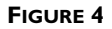

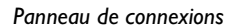

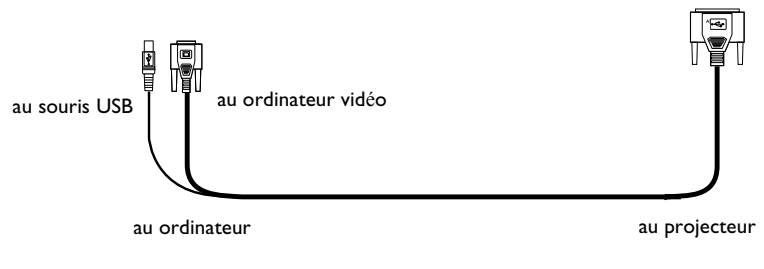

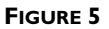

*Câble d'ordinateur M1-DA*

# <span id="page-14-0"></span>**Raccordement à un ordinateur**

Le projecteur est livré avec un câble d'ordinateur M1-DA pour sortie analogique. Si votre ordinateur est muni d'une sortie numérique vous pouvez commander un câble d'ordinateur M1-DA pour sortie numérique.

**1** Brancher une extrémité  $\left[\begin{array}{cc} 1 & \text{if } d \neq 0 \\ 0 & \text{if } d = 0 \end{array}\right]$  du câble d'ordinateur

M1-DA au connecteur  $\frac{A}{D}$   $\leftarrow$  du projecteur.

**2** Brancher le extrémité  $\Box$  du câble d'ordinateur M1-DA au connecteur vidéo de l'ordinateur.

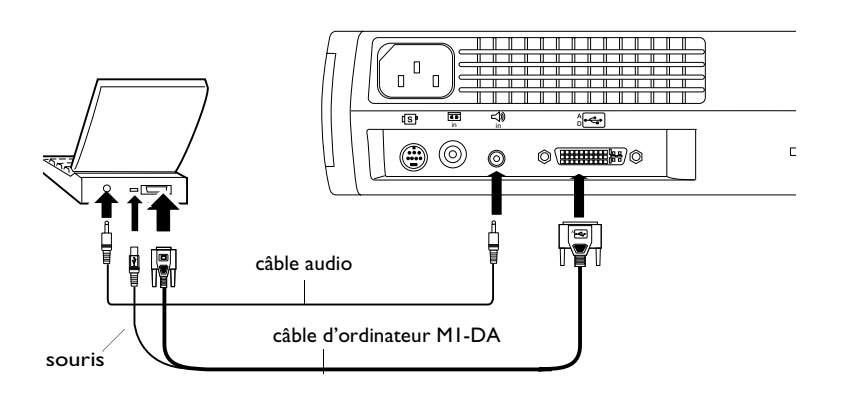

*REMARQUE : Sur de nombreux ordinateurs portables, le port vidéo externe ne s'ouvre pas automatiquement lorsqu'un dispositif d'affichage secondaire tel que le projecteur est raccordé. Consulter le manuel de l'ordinateur pour connaître la commande qui active le port vidéo externe. Les commandes d'activation d'un certain nombre d'ordinateurs portables figurent en annexe de ce manuel à la [page 40](#page-47-0).*

# **FIGURE 6**

*Raccordement du projecteur à un ordinateur*

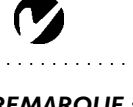

*REMARQUE : Pour les connexions à un ancien Macintosh non équipé de connecteur 15 broches, utiliser un adaptateur Mac (à commander séparément).*

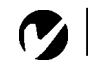

<span id="page-15-0"></span>*REMARQUE : La fonction USB est uniquement prise en charge par les ordinateurs tournant sous Windows 98, Windows 2000, et Apple OS 8.5.*

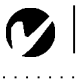

*REMARQUE : Une souris USB est enfichable sous tension, ce qui signifie qu'il n'est pas nécessaire de redémarrer l'ordinateur après le raccordement de la souris..*

# **Pour contrôler la souris de l'ordinateur à partir de la télécommande ou du clavier du projecteur**

**1** Brancher la fiche du câble d'ordinateur M1-DA au connecteur de souris de l'ordinateur.

#### **Pour transmettre le signal audio de l'ordinateur au projecteur**

- **1** Brancher l'une des deux fiches du câble audio au connecteur audio de l'ordinateur.
- **2** Brancher l'autre fiche du câble audio au connecteur  $\exists$  du projecteur.

À présent, le projecteur et l'ordinateur sont prêts à être mis sous tension. Passer à la sectio[n « Mise en marche du projecteur et](#page-18-0)  [réglage de l'image » à la page 1](#page-18-0)1.

# <span id="page-16-0"></span>**Raccordement d'un lecteur vidéo**

- **1** Si le lecteur vidéo est muni d'un connecteur vidéo composite pour fiches rondes à une broche, il suffit d'utiliser le câble audio, l'adaptateur audio et le câble vidéo composite livrés avec le projecteur.
	- Si le lecteur vidéo présente un connecteur S-vidéo rond à quatre broches, un câble S-vidéo est également nécessaire en plus du câble audio et de l'adaptateur audio. Le câble Svidéo est vendu séparément (voi[r « Accessoires » à la page](#page-45-0)  [38](#page-45-0)).
- **2** Brancher la fiche jaune du câble vidéo composite au port « video-out » du lecteur vidéo (Figure 7). Il est possible que ce port soit marqué « To Monitor ».
	- En cas d'utilisation d'un câble S-vidéo, brancher ce dernier au connecteur « s-video out » du lecteur vidé[o \(Figure](#page-17-0) 8).
- **3** Brancher l'autre fiche jaune au connecteur composite  $\overline{\mathbf{u}}$  du projecteur
	- En cas d'utilisation d'un câble S-vidéo, brancher l'autre fiche de ce dernier au connecteur «s-vidéo »  $\boxed{\S}$  du projecteur [\(Figure 8](#page-17-0)).

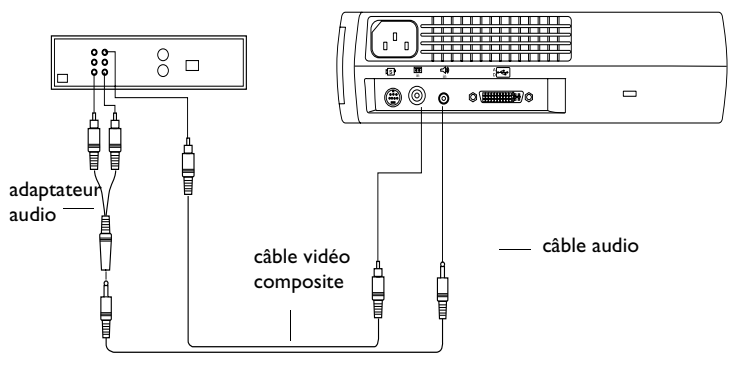

#### **FIGURE 7**

*Raccordement du projecteur à un lecteur vidéo à l'aide du câble vidéo composite standard (avec connecteur vidéo composite), du câble audio et de l'adaptateur*

*REMARQUE : Les sources HDTV sont connectées au projecteur par le câble d'ordinateur M1-DA et non pas avec un câble S-video ou composite.*

<span id="page-17-0"></span>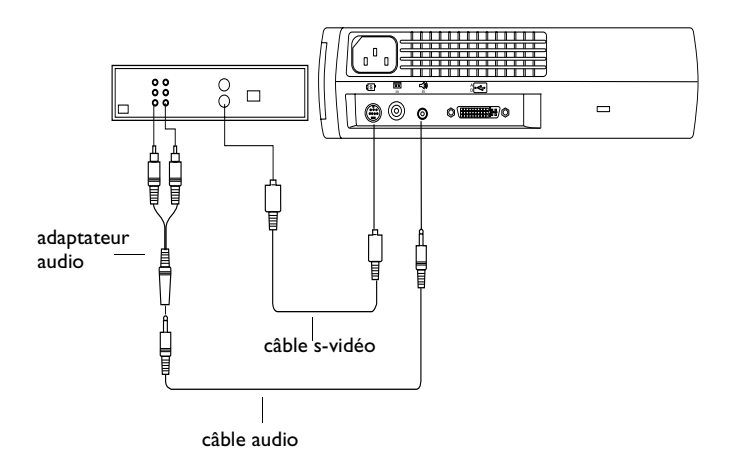

#### **FIGURE 8**

*Raccordement du projecteur à un lecteur vidéo à l'aide d'un câble S-vidéo et câble audio et adaptateur*

- **4** Brancher la fiche blanche du adaptateur audio sur la sortie « audio out » gauche du lecteur vidéo. Brancher la fiche rouge du adaptateur audio sur la sortie « audio out » droite du lecteur vidéo (Figures 6 et 7).
- **5** Brancher les autres fiche du adaptateur audio au câble audio.
- **6** Brancher l'autre fiche du câble audio à l'entrée « audio in »  $\triangleleft$  du projecteur.

Le projecteur fonctionne sous les trois principales normes d'émission vidéo : NTSC, NTSC 4.43, PAL, PAL-M, PAL-N et SECAM. Il se règle automatiquement de façon à optimiser ses performances pour le signal vidéo reçu. Voi[r « Standards vidéo » à la page](#page-31-0) 24. Afin de permettre l'entrée manuelle de la norme vidéo SECAM, les signaux d'entrée sont identiques aux autres signaux.

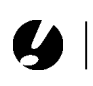

*REMARQUE : L'adaptateur audio fourni permet de raccorder un magnétoscope à l'aide du câble audio utilisé pour connecter un ordinateur.*

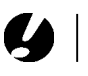

*ATTENTION : Il est possible que le lecteur vidéo présente également une sortie vidéo pour câble coaxial. Ne pas s'en servir pour le raccordement du projecteur.*

# <span id="page-18-0"></span>**Mise en marche du projecteur et réglage de l'image**

**1** Ôter le capuchon de l'objectif.

- **2** Brancher le cordon d'alimentation au projecteur, puis à la prise de courant secteur. Il est conseillé d'utiliser un dispositif de protection contre les surtensions.
	- Les ventilateurs se mettent à tourner et le voyant de l'ampoule situé en haut du projeteur [\(Figure 12, à la page](#page-23-0)  [16](#page-23-0)) s'allume en orange jusqu'à l'initialisation du logiciel. Après le lancement du logiciel, le voyant devient vert, indiquant vous pouvez appuyer sur le bouton **lamp on/off** pour allumer l'ampoule.
- **3** Allumer la lampe en appuyant sur le bouton marche/arrêt (**lamp on/off)**  $\partial \hat{Q}$  du clavier. Voir [\(Figure 12, à la page 1](#page-23-0)6).
	- Le témoin d'alimentation de projection allume sans clignoter pendant la durée d'initialisation du projecteur.
- **4** Si un lecteur vidéo est raccordé au système, le mettre sous tension.
	- Si une source informatique est active, appuyer sur le bouton **source** du clavier (page 16) ou le bouton **vidéo** de la télécommande sur l'appareil pour afficher l'image vidéo. On peut sélectionner une source par défaut pour déterminer la source que le projecteur examinera en premier lors de la mise sous tension pour la vidéo active. Voi[r « Source défaut](#page-31-0)  [» à la page 24](#page-31-0).)
	- Régler le volume sonore à l'aide des boutons **volume** du clavier du projecteur.
- **5** Allumer l'ordinateur.
	- L'image générée par l'ordinateur doit apparaître sur l'écran de projection. Si une source vidéo est active, appuyer sur le bouton **source** du clavier ou le bouton **computer** de la télécommande pour afficher l'image informatique. S'assurer que le port vidéo externe du laptop est activé. Vo[ir « Tab](#page-47-0)[leau d'Activation pour les Ordinateurs Portables » à la page](#page-47-0)  [40](#page-47-0).

*REMARQUE : Veiller à toujours utiliser le cordon d'alimentation livré avec le projecteur.*

 $\mathbf C$ 

*REMARQUE : La première fois que vous connectez l'ordinateur au projecteur, l'ordinateur peut afficher un message vous avertissant que le matériel est introuvable. L'Assistant Ajout de nouveau matériel peut apparaître. Utilisezle pour charger le pilote adéquat (l'ordinateur considère que le projecteur est un matériel de type Écran Plug-and-Play*).

*REMARQUE* **:** *La plupart des ordinateurs doivent être mis sous tension en dernier, après tous les autres périphériques. Se reporter à la documentation de l'ordinateur pour déterminer l'ordre de mise sous tension.*

<span id="page-19-0"></span>• Au besoin, effectuer la mise au point de l'image en utilisant les menus du projecteur affichés. Pour ouvrir ces menus, appuyer sur le bouton **menu** du clavier. Choisir ensuite le menu Projection ou le menu Image. Pour plus de renseignements sur ces menus, voi[r page 1](#page-24-0)7.

# **Arrêt du projecteur**

Pour éteindre le projecteur temporairement, appuyer sur le bouton d'attente (**standby)** du clavier ou de la télécommande. Un écran vierge apparaît pendant 15 minutes, le projecteur restant sous tension. Pour modifier cette durée, se reporter à la section décrivant le bouton de mise en veille pour plus de détails (voir page 23). Au bout de 15 minutes, la lampe de projection s'éteint (le projecteur continue de fonctionner). Pour sortir du mode d'attente, appuyer une nouvelle fois sur le bouton d'attente (**standby)**. Il s'écoule quelques secondes avant que l'ampoule n'atteigne sa puissance maximale et que l'image ne soit projetée.

Pour éteindre complètement le projecteur, le débrancher. Pour rallumer le projecteur immédiatement après l'avoir éteint, laisser l'ampoule refroidir pendant 60 secondes. L'ampoule ne se rallume pas quand elle est trop chaude.

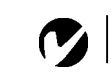

*REMARQUE: Pour prolonger la durée de vie de l'ampoule, la laisser se refroidir pendant une minute avant de débrancher le projecteur. Le voyant devient vert quand l'ampoule a suffisamment refroidi.*

# <span id="page-20-0"></span>**UTILISATION DU PROJECTEUR**

Ce chapitre explique comment régler et utiliser le projecteur. Il comprend également une description des boutons du clavier et de la télécommande du projecteur et des commandes accessibles par les menus d'écran.

# **Réglage rapide de l'image**

- **1** S'assurer que les différents appareils ont été mis sous tension dans l'ordre indiqué [\(page 11](#page-18-0)).
- **2** Si l'image ne s'affiche pas complètement, agrandir l'image ([page 15](#page-22-0)), régler la hauteur du projecteu[r \(page 1](#page-22-0)5) ou centrer l'image en réglant sa position horizontale et verticale ([page 23](#page-30-0)). S'assurer que le projecteur fait un angle de 90 degrés par rapport à l'écran.
- **3** Si l'image est floue, effectuer une mise au point en faisant tourner l'objectif [\(page 15](#page-22-0)).
- **4** Si l'image n'est pas stable ou si elle présente des lignes verticales floues après la mise au point, désactiver puis réactiver Auto image afin de réinitialiser les fonctions automatiques de centrage de piste et de synchronisation de l'imag[e \(page 2](#page-28-0)1). Si cela ne suffit pas à obtenir une image claire, régler la synchronisation [\(page 22](#page-29-0)) et/ou le centrag[e \(page 2](#page-30-0)3) manuellement.
- **5** Si les couleurs ne semblent pas correctes, régler la luminosité ([page 19](#page-26-0)).

# **Utilisation de la télécommande**

Pour contrôler la souris de l'ordinateur à partir de la télécommande du projecteur ou du clavier, vous devez raccorder à l'ordinateur le connecteur de souris situé sur le câble de l'ordinateur. Voir [page 8](#page-15-0).

Le projecteur est livré avec une télécommande à 4 boutons. La télécommande possède une souris à disque et deux boutons de souris, un en haut de la télécommande, l'autre en bas.

Pointer la télécommande vers l'écran de projection ou vers l'avant ou l'arrière du projecteur. La réception sera optimale à une distance maximale de 7,6 m environ. Si la télécommande est pointée vers l'écran de projection, la distance totale de la télécommande à l'écran puis de l'écran au projecteur ne doit pas dépasser 7,6 m. Pour de meilleurs résultats, pointer la télécommande directement vers l'avant ou l'arrière du projecteur.

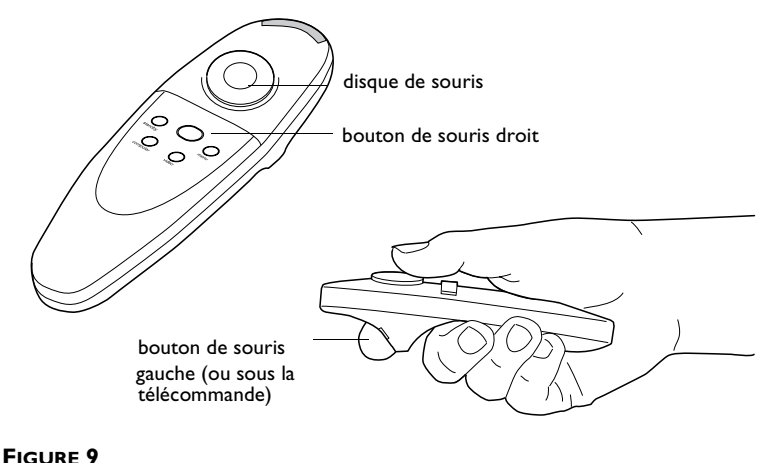

*Télécommande*

Appuyer sur le bord du disque pour déplacer le curseur à l'écran. Le curseur peut être déplacé suivant tout angle choisi en appuyant à l'endroit correspondant sur le bord du disque. Le bouton supérieur de la télécommande simule le bouton droit de la souris de l'ordinateur ; le bouton inférieur simule le bouton gauche. Voir [« Utilisation des touches du clavier et de la télécommande » à la](#page-23-0)  [page 16](#page-23-0).

Pour créer des présentations dans Microsoft® PowerPoint®, utiliser les boutons de la souris de la télécommande pour parcourir la présentation en mode Diaporama. Pour cela, dans PowerPoint, choisir Options dans le menu Outils, cliquer sur l'onglet Affichage, désactiver l'option « Menu déroulant au clic droit de la souris » dans la section Diaporama, puis cliquer sur OK. Ensuite, en mode Diaporama de PowerPoint, appuyer sur le bouton gauche de la souris pour avancer à la diapositive suivante et sur le bouton droit pour revenir à la diapositive précédente (les autres modes de PowerPoint ne sont pas affectés).

# <span id="page-22-0"></span>**Réglage du projecteur**

Pour mettre au point, faire tourner la bague du mise au point jusqu'à ce que l'image soit nette. Pour régler la taille de l'image, faire tourner la bague du zoom. Ceci ne modifie pas la mise au point.

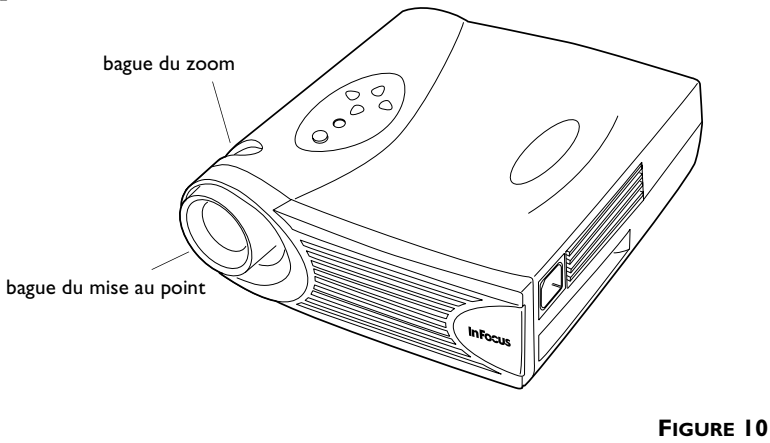

*Bague de mise au point et bague de zoom*

Le projecteur est muni d'un pied de réglage en hauteur autobloquant et bouton (Figure 11).

Pour faire monter le projecteur :

- **1** Appuyer sur le bouton de déblocage du pied et le maintenir enfoncé.
- **2** Lorsque le projecteur est à la hauteur désirée, relâcher le bouton afin de bloquer le pied dans sa nouvelle position.

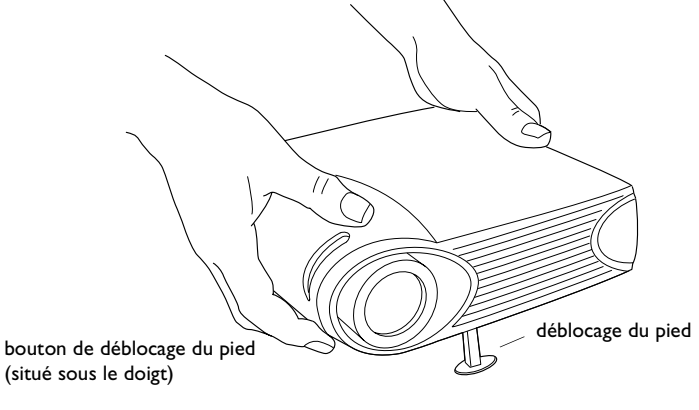

**FIGURE 11** *Pour faire monter le projecteur*

#### <span id="page-23-0"></span>**Utilisation des touches du clavier et de la télécommande**

Quand les menus sont affichés, les boutons de volume, de source et d'attente (**standby**) servent de boutons de navigation. Voir [« Utilisation des menus d'écran » à la page 1](#page-24-0)7.

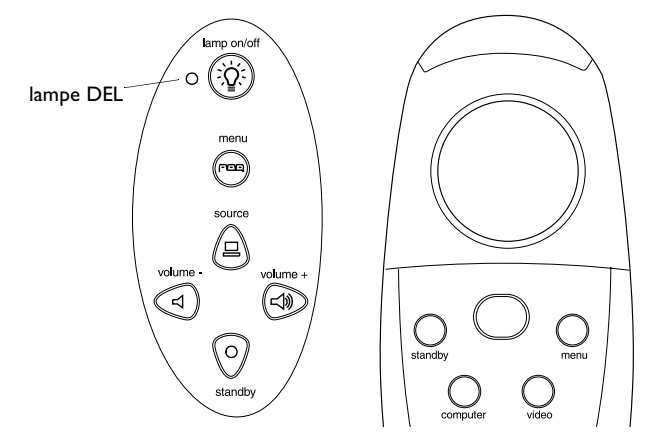

#### **FIGURE 12**

*Boutons du clavier et de la télécommande*

# **Lampe marche/arrêt (clavier)**

Appuyer sur le bouton marche/arrêt (**lamp on/off**) de l'ampoule pour l'allumer/l'éteindre. Le voyant indique l'état de l'ampoule. Un voyant vert indique que l'on peut activer l'ampoule ou que l'ampoule est actuellement activée. Un voyant orange indique que le logiciel est en cours d'initialisation ou que l'ampoule est en cours de refroidissement Ne pas appuyer sur le bouton marche/ arrêt quand le voyant est orange.

#### **Menu FEE**

Appuyer sur **menu** pour accéder aux menus d'écran. Appuyer une nouvelle fois sur **menu** pour les fermer. À la fermeture des menus, le projecteur sauvegarde tous les changements effectués. Pour plus de renseignements sur les menus d'écran, vo[ir page 1](#page-24-0)7.

## Source (clavier) <sup>2</sup> ou ordinateur et vidéo (télécommande)

Lorsque le projecteur est raccordé à plusieurs sources de signal différentes (ordinateur ou vidéo), les sélectionner en appuyant sur le bouton **source** du clavier ou le bouton de l'ordinateur ou de vidéo (**computer ou video)** de la télécommande.

# <span id="page-24-0"></span>**Standby**

Le bouton d'attente (**standby)** permet de couper l'image et le son ; l'écran noircit pendant 15 minutes. Au bout de 15 minutes, l'ampoule de projection s'éteint si aucun autre bouton n'a été actionné. Pour modifier le temps de veille du projecteur, voir la section « Veille » dans la suite de ce chapitre (page 23).

- Si le bouton **standby** est pressé une seconde fois dans les 15 minutes, le projecteur revient immédiatement à son mode de fonctionnement normal.
- Si le bouton **standby** est pressé une seconde fois après 15 minutes, il s'écoule environ 60 secondes avant que l'ampoule ne se rallume.
- Si on ne réappuie pas sur **standby**, l'ampoule s'éteint au bout de 15 minutes.

# **Volume (clavier)** < 1) <

- Pour augmenter le volume, appuyer sur **volume +**
- Pour baisser le volume, appuyer sur **volume**

Le réglage du volume est sauvegardé pour chacune des sources connectées au système.

# **Utilisation des menus d'écran**

Le projecteur est muni de six menus d'écran déroulants qui permettent d'effectuer les réglages de l'image et de modifier divers paramètres. La plupart de ces réglages ne sont pas accessibles directement depuis le clavier du projecteur.

Pour activer les menus d'écran, appuyer sur la touche menu du clavier ou de la télécommande. Ceci change les boutons du volume, de la source et d'attente du clavier en boutons de navigation des menus. Appuyer sur les boutons correspondants pour déplacer le curseur vers le haut, le bas, la gauche ou la droite ou utiliser la souris sur la télécommande. Pour choisir l'un des menus, utiliser les touches fléchées du clavier numérique ou la souris disque sur la télécommande pour déplacer le curseur vers la gauche et la droite afin de mettre en surbrillance le menu désiré. Le menu déroulant apparaît.

# $\overline{\mathbf{G}}$

*REMARQUE : Certains éléments de menu sont parfois estompés, indiquant que l'élément en question n'est pas applicable (par exemple, quand les normes vidéo ne s'appliquent pas aux sources informatiques) ou que l'élément exige d'être activé (par exemple quand la fonction d'échantillon par ligne n'est pas disponible car la fonction d'image automatique est activée).*

<span id="page-25-0"></span>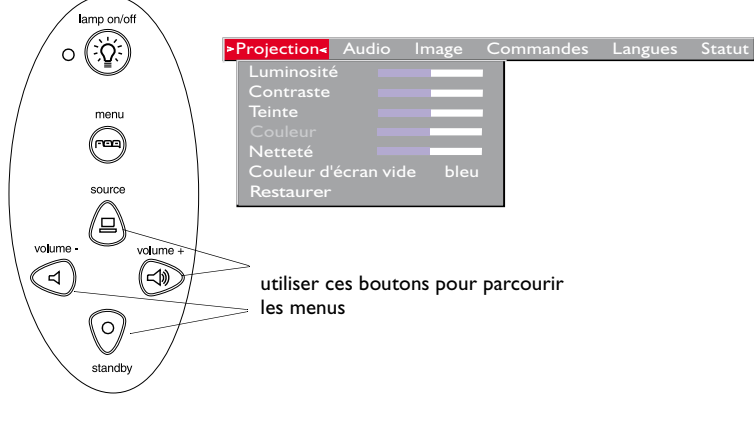

**FIGURE 13**

*Menu déroulant et boutons de navigation*

Pour modifier un paramètre de menu, utiliser les boutons de navigation verticale du clavier ou de la souris sur la télécommande pour déplacer le curseur vers le haut ou le bas et mettre en surbrillance le paramètre désiré (l'élément sélectionné apparaît en surbrillance), utiliser ensuite les boutons de navigation gauche et droit pour régler un paramètre. Certains sous-menus, par exemple celui de la luminosité, consistent en une barre à coulisse permettant d'augmenter ou de diminuer une valeur, d'autres comme le sous-menu de veille (Standby Time) consistent en options que vous faites défiler pour choisir celle désirée. Tous les changements sont sauvegardés lors de la fermeture des menus.

Pour accéder à un autre menu, utiliser les boutons de navigation verticale (haut et bas) ou la souris pour retourner à la partie supérieure du menu actif, puis utiliser les boutons de navigation horizontale (droite et gauche) pour passer à un autre menu.

# <span id="page-26-0"></span>**Menu Projection**

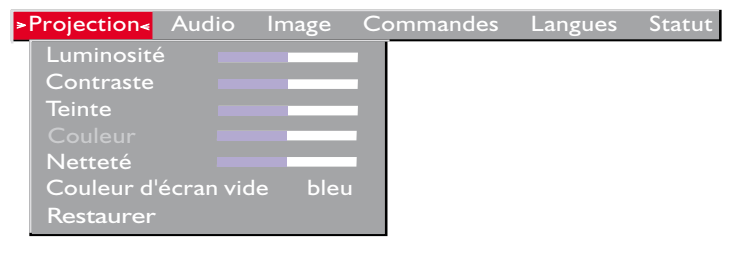

**FIGURE 14**

*Menu Projection*

# **Luminosité**

Ce paramètre permet de modifier l'intensité lumineuse de l'image.

- Appuyer sur le bouton de navigation gauche pour assombrir l'image.
- Appuyer sur le bouton de navigation droit pour éclaircir l'image.

# **Contraste**

Ce paramètre définit l'écart de brillance entre les parties les plus claires et les plus sombres de l'image. Le réglage du contraste a pour effet de modifier la quantité de noir et de blanc de l'image.

- Appuyer sur le bouton de navigation gauche pour diminuer le contraste.
- Appuyer sur le bouton de navigation droit pour augmenter le contraste ; les noirs apparaissent plus noirs et les blancs plus blancs.

#### **Teinte**

Le paramètre de teinte détermine l'équilibre rouge/vert de l'image projetée. La modification de ce réglage n'a aucun effet sur les sources vidéo PAL ou SECAM.

- Appuyer sur le bouton de navigation gauche pour augmenter la proportion de vert de l'image.
- Appuyer sur le bouton de navigation droit pour augmenter la proportion de rouge de l'image.

#### <span id="page-27-0"></span>**Couleur**

Le réglage de la couleur fait varier l'image du noir et blanc à une saturation maximale des couleurs.

- Appuyer sur le bouton de navigation gauche pour diminuer le couleur de l'image.
- Appuyer sur le bouton de navigation droit pour augmenter le couleur de l'image.

#### **Netteté**

- Appuyer sur le bouton de navigation gauche pour diminuer le netteté de l'image.
- Appuyer sur le bouton de navigation droit pour augmenter le netteté de l'image.

#### **Couleur d'écran vide**

La couleur d'écran vide détermine la couleur affichée quand aucune source n'est active. Cliquer sur le bouton de navigation droit ou gauche pour alterner entre le bleu et le rouge.

#### **Restaurer**

Cliquer sur l'un des deux boutons de navigation pour ramener tous les paramètres de l'ensemble des menus (à l'exception des fonctions de langue, de norme vidéo, de projection par transparence, de veille) à leur valeur d'origine.

#### **Menu Audio**

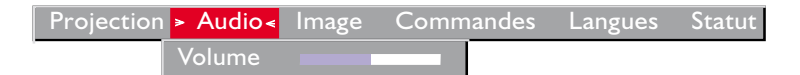

#### **FIGURE 15**

Aigu

*Menu Audio*

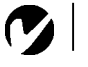

**20** *REMARQUE : Le réglage du volume depuis le menu est semblable au réglage du volume à partir du clavier.*

# **Volume**

- Appuyer sur le bouton de navigation gauche pour baisser le volume.
- Appuyer sur le bouton de navigation droit pour augmenter le volume.

Les réglages de volume sont sauvegardés individuellement pour chaque source.

# <span id="page-28-0"></span>**Menu Image**

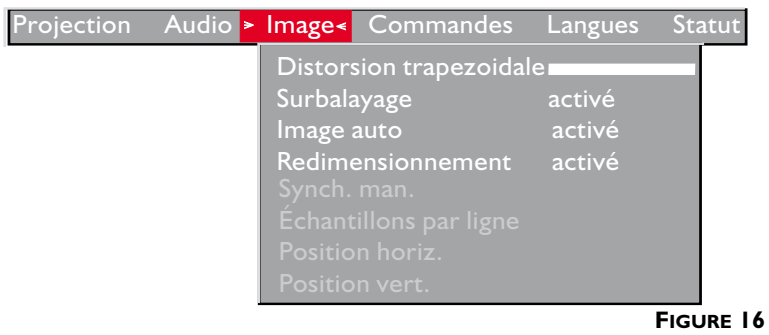

*Menu Image*

#### **Distorsion trapézoïdale**

Cette option permet de conserver l'équilibre de l'image lorsque l'angle de projection change. Pour régler la distorsion trapézoïdale, mettez cette option en surbrillance et cliquez avec le bouton droit de la navigation. Cette option n'est disponible que pour les sources d'ordinateur de XGA 1024x768.

#### **Surbalayage**

Cette option masque les bords de l'image pour éliminer le bruit généré sur les bords par votre source. Disponible uniquement pour les sources vidéo.

#### **Image automatique**

Le projecteur règle automatiquement le centrage de piste, la synchronisation du signal et les positions verticale et horizontale pour la majorité des ordinateurs. Pour effectuer ces réglages manuellement, désactiver la fonction d'image automatique (**Auto Image**) en mettant cette option en surbrillance dans le menu Image et en cliquant sur l'un des boutons de la navigation pour la désélectionner.

*REMARQUE : Certains économiseurs d'image automatique. En cas de problème, désactiver l'économiseur d'écran puis désactiver et réactiver la fonction d'image* 

*automatique.*

**V** 

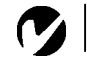

<span id="page-29-0"></span>*REMARQUE : Quand vous connectez une source HDTV, le projecteur affiche automatiquement l'image au format 16 x 9.*

*REMARQUE : Les boutons Synchro manuelle, Échantillons par ligne, Position horiz. et Position vert. ne sont accessibles que lorsque la source est un ordinateur. Pour un signal vidéo, le projecteur règle ces paramètres automatiquement et les boutons*

*apparaissent en gris.*

#### **Redimensionnement**

Cette option fonctionne différemment pour les sources informatiques et vidéo. Pour les sources informatiques, l'option Resize redimensionne l'image en l'agrandissant ou en la réduisant. Cette option n'affecte que les images d'ordinateur qui n'ont pas la résolution propre du projecteur. Quand l'option Resize est activée, le projecteur optimise le cadrage de l'image sur l'écran de l'ordinateur. Si vous désactivez Resize (en mettant cette option en surbrillance dans le menu Image et en sélectionnant « off » (désactivé) par un clic sur le bouton de navigation gauche et droit), l'image risque d'être coupée ou trop petite pour l'écran.

Pour les sources vidéo, l'option Resize permet de sélectionner parmi quatre options de redimensionnement. La valeur par défaut Standard redimensionne l'image à partir de sa version originale pour l'adapter à un écran standard ayant un rapport hauteur/largeur de 4 x 3. L'option Widescreen Letterbox (format extralarge) conserve le rapport 16 x 9 de la version originale pour le cinéma mais place l'image dans un espace de rapport 4 x 3, avec des barres noires qui apparaissent en haut et en bas de l'image. L'option Enhanced Widescreen (format écran large amélioré) conserve également le rapport 16 x 9 de la version originale pour le cinéma et est conçue pour être utilisée avec les images adaptées à la télévision sur écran large. Cette option montre plus de détail que l'option Widescreen Letterbox. L'option Native réduit la taille de l'option Standard pour l'adaptation à la hauteur de l'option Enhanced Widescreend.

#### **Synchronisation manuelle**

Le projecteur règle la synchronisation du signal automatiquement pour la majorité des ordinateurs. Si l'image projetée apparaît floue ou rayée, désactiver puis réactiver la fonction **Image automatique**. Si la qualité de l'image est toujours mauvaise, essayer de régler la synchronisation du signal de la manière suivante :

- **1** Désactiver la fonction **Image automatique**.
- **2** Appuyer à plusieurs reprises sur le bouton de navigation droit ou gauche jusqu'à ce que l'image soit nette et sans rayures.

# <span id="page-30-0"></span>**Échantillons par ligne**

La fonction permet au projecteur de se régler sur le signal vidéo de l'ordinateur. Le projecteur effectue généralement ce réglage automatiquement lorsqu'il est raccordé à un ordinateur. Toutefois, si l'affichage présente des lignes verticales floues équidistantes ou si l'image projetée est trop large ou trop étroite par rapport à l'écran, désactiver puis réactiver **Image auto**. Si la qualité de l'image est toujours mauvaise, essayer de régler le centrage de piste manuellement de la manière suivante :

- **1** Désactiver **Image auto**.
- **2** Appuyer à plusieurs reprises sur le bouton de navigation jusqu'à la disparition des lignes verticales floues.

# **Position horiz.**

Le réglage manuel de la position horizontale de l'image s'effectue de la manière suivante :

- **1** Désactiver **Image auto**.
- **2** Appuyer sur le bouton de navigation gauche pour déplacer l'image vers la droite ; appuyer sur le bouton droit pour déplacer l'image vers la gauche.

Les réglages de position sont sauvegardés lorsque le projecteur est éteint.

# **Position vert.**

Le réglage manuel de la position verticale de l'image s'effectue de la manière suivante :

- **1** Désactiver **Image auto**.
- **2** Appuyer sur le bouton de navigation gauche pour déplacer l'image vers le bas ; appuyer sur le bouton droit pour déplacer l'image vers le haut.

Les réglages de position sont sauvegardés lorsque le projecteur est éteint.

#### <span id="page-31-0"></span>**Menu Commandes**

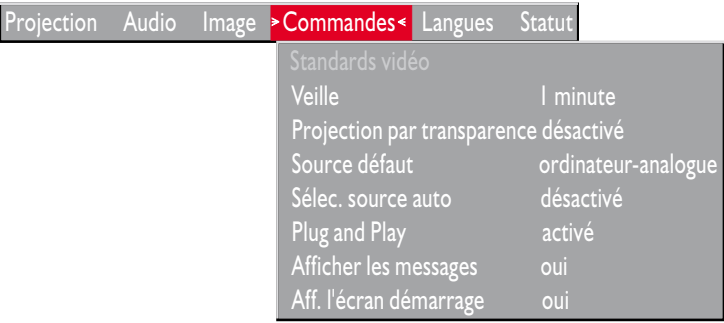

#### **FIGURE 17**

*Menu Commandes*

#### **Standards vidéo**

Lorsque cette fonction est en mode Auto, le projecteur essaie de choisir automatiquement la norme vidéo (NTSC, NTSC 4.43, PAL, PAL-M, PAL-N ou SECAM) en fonction du signal reçu. (Les options standard vidéo peuvent varier selon le lieu géographique.) Si le projecteur ne parvient pas à détecter la norme utilisée, les couleurs projetées peuvent être incorrectes ou l'image déformée. Dans ce cas, il est nécessaire de sélectionner manuellement. Afin de permettre l'entrée manuelle de la norme vidéo SECAM, les signaux d'entrée sont identiques aux autres signaux.

#### **Veille**

Cette option vous permet de sélectionner la durée de l'éclairage de la lampe et la durée d'affichage de l'écran vide quand on passe en mode d'attente avant d'arrêter le projecteur. Sélectionner instant, 1, 5, 10, 15 ou 30 minutes ou 1 ou 2 heures.

#### **Projection par transparence**

Lorsque l'option est activée, le projecteur inverse l'image pour permettre une projection depuis l'arrière d'un écran translucide.

• Cliquer sur l'un des boutons de navigation pour inverser l'image projetée.

#### **Source défaut**

Source par Défaut bascule entre Ordinateur analogue, Ordinateur digital, et Vidéo. Cela détermine la source qui sera examinée en

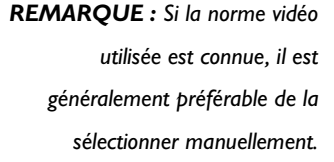

<span id="page-32-0"></span>premier par le projecteur à la mise sous tension pour la vidéo active. Cliquer sur ce bouton de navigation pour alterner entre ces options.

# **Sélection source auto**

Ce paramètre bascule bascule entre activé et désactivé. Quand cette fonction est désactivée, le projecteur passe à la source sélectionnée dans l'option Source par défaut. Pour afficher une autre source, on doit la sélectionner manuellement en appuyant sur le bouton de l'ordinateur ou de la vidéo sur le clavier. Quand cette option est activée, le projecteur détecte automatiquement la source active, en examinant la source par défaut en premier.

# **Plug and Play**

Ce paramètre permet de désactiver la fonction Plug and Play. Quand ce paramètre est actif, la plupart des ordinateurs récents reconnaissent automatiquement le projecteur, ce qui leur permet de définir automatiquement la résolution du moniteur et le taux de rafraîchissement exigés. Sur certains anciens modèles d'ordinateurs, on doit désactiver la fonction Plug and Play pour permettre un affichage correct avec le projecteur. Le paramètre Plug and Play n'affecte pas les images vidéo. Si l'affichage du projecteur alterne constamment entre l'image de l'ordinateur et le message, « Mise au point de l'image », la désactivation de la fonction Plug and Play peut s'avérer nécessaire.

# **Afficher les messages**

Ce paramètre bascule entre activé et désactivé. Quand cette fonction est activée, les messages d'état tels que « Aucun signal détecté » et « En attente ») apparaissent dans le coin inférieur droit l'écran. Cliquer sur le bouton pour désactiver cette fonction et ne pas afficher les messages d'état.

# **Afficher l'écran de démarrage**

Ce paramètre bascule entre activé et désactivé. Quand cette fonction est activée, l'écran de démarrage InFocus apparaît a la mise en route du projecteur et reste affiché jusqu'à ce qu'une source active soit détectée. L'écran de démarrage contient des renseignements pour contacter InFocus. Cliquer sur le bouton pour désactiver cette fonction et afficher un écran vide au lieu de l'écran de démarrage.

#### <span id="page-33-0"></span>**Menu Langues**

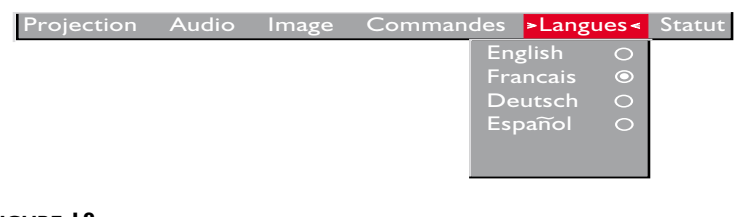

# **FIGURE 18**

*Menu Langues* 

Les menus d'écran peuvent être affichés en anglais, en français, en espagnol, en allemand, en chinois, ou en japonais. Par défaut, la langue utilisée est l'anglais.

• Déplacer le curseur sur la langue souhaitée, puis cliquer sur le bouton de navigation gauche ou droit. Les menus sont modifiés immédiatement.

# **Menu Statut**

Il s'agit d'un menu en lecture seule, donné uniquement à titre indicatif. Pour afficher la fenêtre d'état, sélectionner l'affichage de l'état dans le menu et cliquer sur l'un des boutons de la navigation. Pour faire disparaître la fenêtre, cliquer sur l'un des boutons de la navigation.

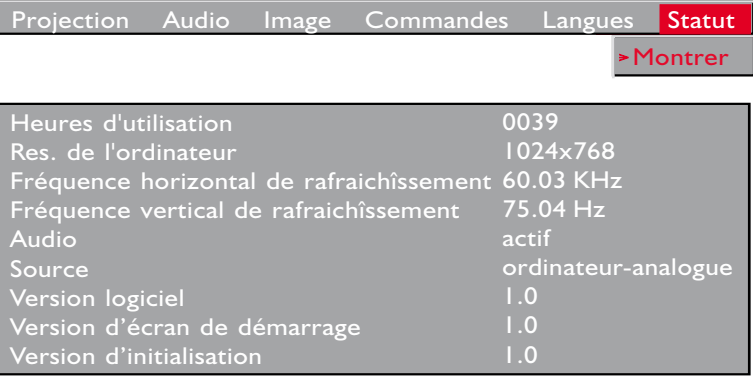

#### **FIGURE 19**

*Menu Statut* 

# **Heures d'utilisation de la lampe**

Le compteur horaire de la lampe du menu Statut (Status), compte le nombre d'heures d'utilisation de l'ampoule. La remplacer quand la luminosité devient insuffisante. Vo[ir « Remplacement](#page-36-0)  [de l'ampoule de projection » à la page 2](#page-36-0)9.

# **Résolution de l'ordinateur**

Affiche la valeur de la résolution de l'ordinateur utilisé. Pour modifier ce réglage, passer au Panneau de configuration de l'ordinateur et régler la résolution dans l'onglet Affichage. Se reporter au guide d'utilisation de l'ordinateur pour plus de détails.

# **Fréquence horizontale de rafraîchissement**

Temps d'affichage d'une ligne horizontale.

# **Fréquence verticale de rafraîchissement**

Temps d'affichage d'une image vidéo verticale.

# **Audio**

Indique que le son est coupé.

# **Source**

Indique la source active, Ordinateur analogue, Ordinateur digital, ou Vidéo.

# **Version logicielle**

Indique la version logicielle du projecteur. Cette information est utile pour l'assistance technique.

# **Version de ecran de demarrge**

Indique la version logicielle du projecteur. Cette information est utile pour l'assistance technique.

# **Version d'inicialisation**

Indique la version logicielle du projecteur. Cette information est utile pour l'assistance technique.

# <span id="page-36-0"></span>**ENTRETIEN ET DÉPANNAGE**

Ce chapitre décrit comment effectuer les opérations suivantes :

- nettoyage de l'objectif,
- remplacement de l'ampoule de projection,
- remplacement des piles de la télécommande,
- utilisation du système antivol,
- dépannage.

# **Nettoyage de l'objectif**

L'objectif se nettoie de la manière suivante :

- **1** Appliquer un produit nettoyant non abrasif pour lentilles optiques sur un chiffon de nettoyage doux et sec.
	- Veiller à ne pas utiliser une trop grande quantité de produit nettoyant.
	- Ne pas utiliser de produits abrasifs, solvants ou autres produits chimiques corrosifs susceptibles de rayer la lentille.
- **2** Essuyer délicatement la lentille à l'aide du chiffon de nettoyage.
- **3** Si le projecteur n'est pas utilisé immédiatement, remettre le capuchon de l'objectif en place.

# **Remplacement de l'ampoule de projection**

Le compteur horaire de l'ampoule, situé sur le menu Configuration, donne le nombre d'heures d'utilisation de l'ampoule. La remplacer quand la luminosité devient insuffisante. Les modules de projection peuvent être commandés auprès de tout revendeur InFocus. Pour plus de renseignements, voir « Accessoires » à la page 36 de l'annexe.

Pour remplacer l'ampoule de projection :

- **1** Éteindre le projecteur en débranchant le cordon d'alimentation.
- **2** Attendre 30 minutes pour permettre au projecteur de bien refroidir.

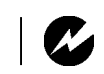

*AVERTISSEMENT : Laisser le projecteur refroidir pendant au moins 30 minutes avant d'ouvrir le couvercle du module de l'ampoule. Le compartiment de l'ampoule peut être très chaud. Faire preuve d'une extrême prudence.*

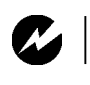

*AVERTISSEMENT : Faites très attention en sortant le module car l'ampoule peut se briser en très petits fragments de verre (ce qui arrive rarement). Bien que le module de l'ampoule soit conçu pour retenir ces fragments, prendre toutes les précautions nécessaires à la sortie du module.*

- **3** Inverser le projecteur sur une surface plate et insérer un petit tournevis ou tout autre objet plat dans les languettes du couvercle du module de l'ampoule (Figure 20).
- **4** Tirer le couvercle et sortir l'ampoule.

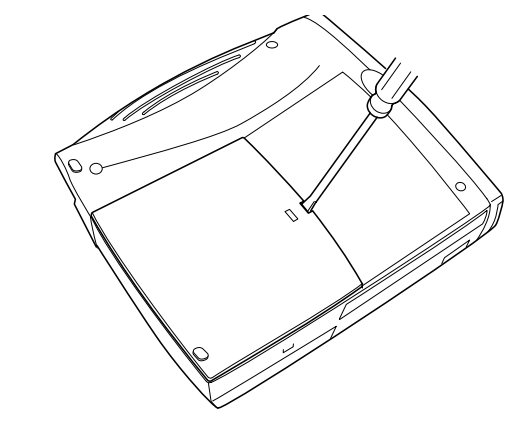

#### **FIGURE 20**

*Démontage du couvercle du module de l'ampoule*

**5** Desserrer les deux vis non amovibles situées sur l'extérieur du module.

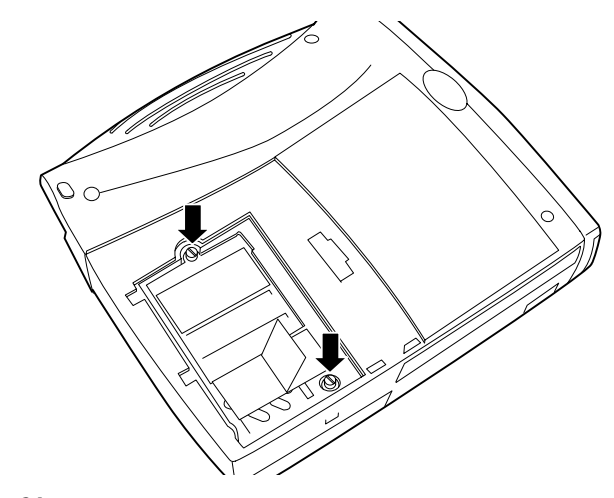

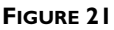

*Desserrer les deux vis non amovibles du module de l'ampoule*

**30**

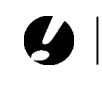

*ATTENTION : Ne jamais faire fonctionner le projecteur avec le couvercle de l'ampoule ouvert ou démonté. Ceci perturbe la circulation d'air et peut provoquer un échauffement excessif de l'appareil.* **6** Saisir la languette et soulever le module pour le sortir (Figure 21). La mise au rebut doit respecter l'environnement.

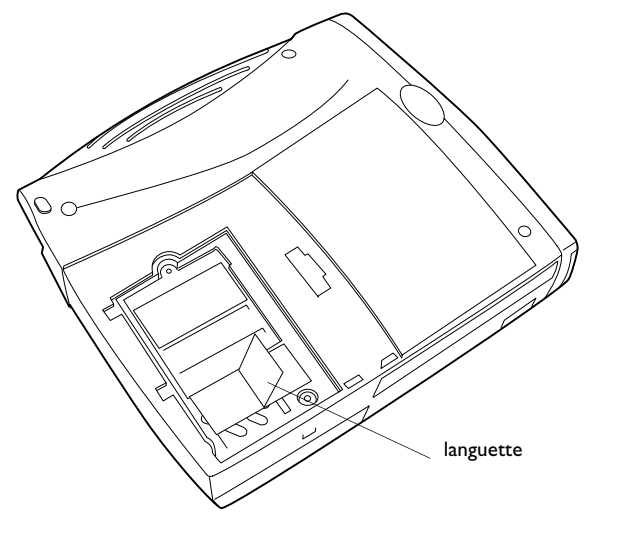

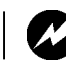

*AVERTISSEMENT : Ne pas laisser tomber le module ni toucher le verre de l'ampoule !* 

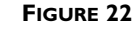

*Retrait du module de projection*

- **7** Mettre le module de l'ampoule neuf en place en alignant correctement les connecteurs.
- **8** Pousser sans forcer le module jusqu'à ce qu'il soit de niveau avec le boîtier au fond du projecteur.
- **9** Serrer les deux vis situées à l'extérieur du module.
- **10** Replacer le couvercle de l'ampoule en insérant les languettes situées en haut du couvercle de l'ampoule dans le projecteur et appuyer sur le couvercle de l'ampoule pour le remettre en place.
- **11** Rallumer le projecteur après avoir rebranché le cordon d'alimentation.
- **12** Pour remettre à zéro le compteur d'heures de l'ampoule dans la fenêtre d'état, appuyer sur le bouton **volume** et le maintenir enfoncé pendant 5 secondes tout en appuyant sur le bouton **menu**. Vérifier la remise à zéro de l'ordinateur en appuyant sur le bouton **menu** afin d'afficher le compteur.

#### <span id="page-39-0"></span>**Remplacement des piles de la télécommande**

La durée de vie des piles dépend de la fréquence et de la durée d'utilisation de la télécommande. Une réponse irrégulière aux commandes et une diminution de la distance de fonctionnement de la télécommande sont des signes de décharge des piles.

Les piles se remplacent de la manière suivante :

- **1** Tenir la télécommande face inférieure vers le haut.
- **2** Retirer le couvercle du logement des piles.
- **3** Retirer les piles déchargées et les mettre au rebut en respectant les réglementations en vigueur.
- **4** Mettre en place deux piles alcalines AAA neuves. Veiller à les placer dans le bon sens.
- **5** Remettre le couvercle du logement des piles en place.

#### **Utilisation du système antivol**

Le projecteur est muni d'un connecteur de sécurité prévu pour le dispositif antivol (Figure 23). Voir la section Accessoires en option à la page 37. Pour une utilisation avec le projecteur, consulter les instructions figurant dans la documentation qui accompagne ce système de sécurité.

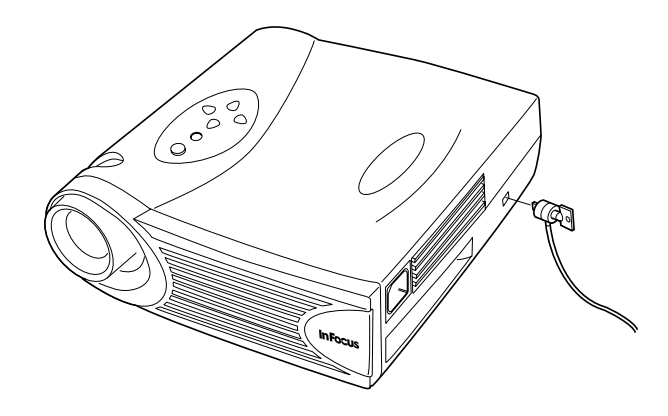

#### **FIGURE 23**

*Mise en place du dispositif antivol* 

# <span id="page-40-0"></span>**Solutions aux problèmes courants**

# **Problème : Rien sur l'écran de projection**

- S'assurer que le cordon d'alimentation est correctement branché sur une prise de courant secteur en état de marche. S'assurer également que le cordon d'alimentation est correctement branché sur le projecteur.
- Si le projecteur est branché sur une rallonge à boîtier multiprise, s'assurer que l'interrupteur du boîtier est en position de marche.
- Vérifier que le capuchon de l'objectif a été retiré à l'avant du projecteur.
- Vérifier que le projecteur est allumé.
- Vérifier l'ampoule de projection pour s'assurer qu'elle est bien en place dans le module[. Voir « Remplacement de l'ampoule de](#page-36-0)  [projection » à la page 29](#page-36-0).
- S'assurer que les câbles de connexion ne présentent pas de broches tordues.

# **Problème : Texte VGA ou couleur non projeté**

• Il se peut qu'il soit nécessaire d'augmenter ou de diminuer la luminosité jusqu'à ce que le texte soit visible. Pour plus de renseignements, voi[r « Luminosité » à la page 1](#page-26-0)9.

# **Problème : La résolution de l'écran n'est pas correcte**

• S'assurer que la carte graphique de l'ordinateur est réglée sur une résolution ne dépassant pas 1024x768 pixels.

# **Problème : L'image n'est pas centrée sur l'écran**

- Repositionner l'image. Voi[r « Position horiz. » à la page 2](#page-30-0)3 [et «](#page-30-0)  [Position vert. » à la page 23](#page-30-0).
- S'assurer que le projecteur fait un angle de 90 degrés par rapport à l'écran.

# **Problème : Seul l'écran de démarrage s'affiche**

• Vérifier que les câbles sont branchés correctement. Se reporter aux instructions de branchement de la page 7 à la page 8.

- <span id="page-41-0"></span>• Vérifier la sélection de la source de signal d'entrée. Vo[ir «](#page-23-0)  Source (clavier) [ou ordinateur et vidéo \(télécommande\) » à la](#page-23-0)  [page 16](#page-23-0).
- Il se peut qu'il soit nécessaire d'éteindre l'ensemble du matériel puis de le rallumer. Veiller à remettre les appareils sous tension dans l'ordre correct. Consultez la document de l'ordinateur pour déterminer l'ordre correct.
- S'assurer que le port vidéo externe du laptop est activé. Voir la section sur l'activation des ordinateurs portatifs et laptops, à la page 38 ou la documentation de l'ordinateur.
- S'assurer que la carte graphique de l'ordinateur est installée et configurée correctement.
- S'assurer que l'ordinateur a une carte vidéo compatible. Le projecteur n'est pas compatible avec CGA, EGA ou SXGA.

Sous Windows 98 :

- **1** Ouvrir l'icône « Poste de travail », le dossier Panneau de configuration puis l'icône Affichage.
- **2** Cliquer sur l'onglet Paramètres.
- **3** Vérifier que la résolution du bureau est réglée à 1024x768.

# **Problème : L'image est trop large ou trop étroite pour l'écran de projection**

- Il se peut qu'il soit nécessaire de régler manuellement le centrage de piste afin de réduire ou d'agrandir l'image projetée.
- Modifier la résolution du moniteur si elle est supérieure à 1024x768.

#### **Problème : L'image n'est pas nette**

- Mettre au point en faisant tourner l'objectif de projection.
- Vérifier que l'écran de projection est à une distance d'au moins 1,5 m du projecteur.
- Voir s'il est nécessaire de nettoyer l'objectif de projection.

# <span id="page-42-0"></span>**Problème : L'image et les menus sont inversés latéralement (droite/ gauche)**

• Il est probable que le projecteur est en mode de projection arrière. Revenir au mode de projection normal à partir du menu Tableau de commandes. L'image doit immédiatement revenir au mode d'affichage normal. Voi[r « Projection par](#page-31-0)  [transparence » à la page 24](#page-31-0).

# **Problème : Le projecteur affiche des lignes verticales, des « bavures » ou des taches**

- Régler la luminosité. Voi[r « Luminosité » à la page 1](#page-26-0)9
	- •Voir s'il est nécessaire de nettoyer l'objectif de projection.

# **Problème : Aucun son**

- •Régler le volume.
- •Vérifier les connexions audio/entrées.
- Régler la source audio.

# **Problème : L'image présente du « bruit » ou des rayures**

Essayer les solutions suivantes dans l'ordre indiqué :

- **1** Désactiver l'économiseur d'écran installé sur l'ordinateur.
- **2** Désactiver puis réactiver **Auto Image**. Voi[r « Image](#page-28-0)  [automatique » à la page 21](#page-28-0).
- **3** Régler la synchronisation et le centrage de piste manuellement de manière à trouver un réglage optimal. Voi[r « Synchro](#page-29-0)[nisation manuelle » à la page 22](#page-29-0) e[t « Échantillons par ligne » à](#page-30-0)  [la page 23](#page-30-0).
- Il se peut que le problème soit lié à la carte graphique de l'ordinateur. Si cela est possible, raccorder le projecteur à un autre ordinateur équipé d'une carte graphique différente.

# **Problème : Les couleurs projetées ne correspondent pas aux couleurs de l'ordinateur ou du lecteur vidéo**

• Régler la luminosité, la teinte et/ou le contraste depuis le menu Affichage. De la même façon qu'il y a des différences d'affichage entre les divers moniteurs, il existe souvent des

<span id="page-43-0"></span>différences entre l'image de l'ordinateur et l'image projetée. Voir [« Luminosité » à la page 19, « Teinte » à la page 1](#page-26-0)9 [et «](#page-26-0)  [Contraste » à la page 19](#page-26-0).

#### **Problème : L'ampoule de projection semble faiblir**

• Après une longue durée d'utilisation, l'ampoule commence à perdre de sa luminosité. Remplacer l'ampoule conformément aux indications du paragraph[e « Remplacement de l'ampoule](#page-36-0)  [de projection » à la page 29](#page-36-0).

#### **Problème : L'ampoule de projection s'éteint**

- Il est possible qu'une légère surtension ait provoqué l'extinction de l'ampoule de projection. Éteindre le projecteur, attendre au moins 60 secondes puis le rallumer.
- Vérifier que les trous d'aération sont bien dégagés.

Consulter la section sur l'entretien/la réparation et l'assistance, sur notre site Web à **http://www.infocus.com/service.**

Avant d'appeler le distributeur ou le service technique InFocus pour assistance, avoir à disposition les renseignements suivants :

- le numéro de série du projecteur (situé sur l'étiquette inférieure)
- la résolution de l'ordinateur.

Appeler directement le service d'assistance technique InFocus au **1-800-799-9911**. Appeler de 6h00 à 18h00 HNP, du lundi au vendredi.

En Europe, appeler InFocus aux Pays-Bas au **(31) 35-6474010** de 8h00 à 18h00 (Heure d'Europe Centrale).

En Asie, appeler le **(65) 332-0659** de 9h30 à 17h30.

Ou encore, nous envoyer un message électronique à **techsupport@infocus.com**

L'adresse d'InFocus sur l'Internet est **http://www.infocus.com**

# <span id="page-44-0"></span>**APPENDICE**

male

# **Caractéristiques Techniques**

Utiliser et entreposer le projecteur aux températures et taux d'humidité indiqués.

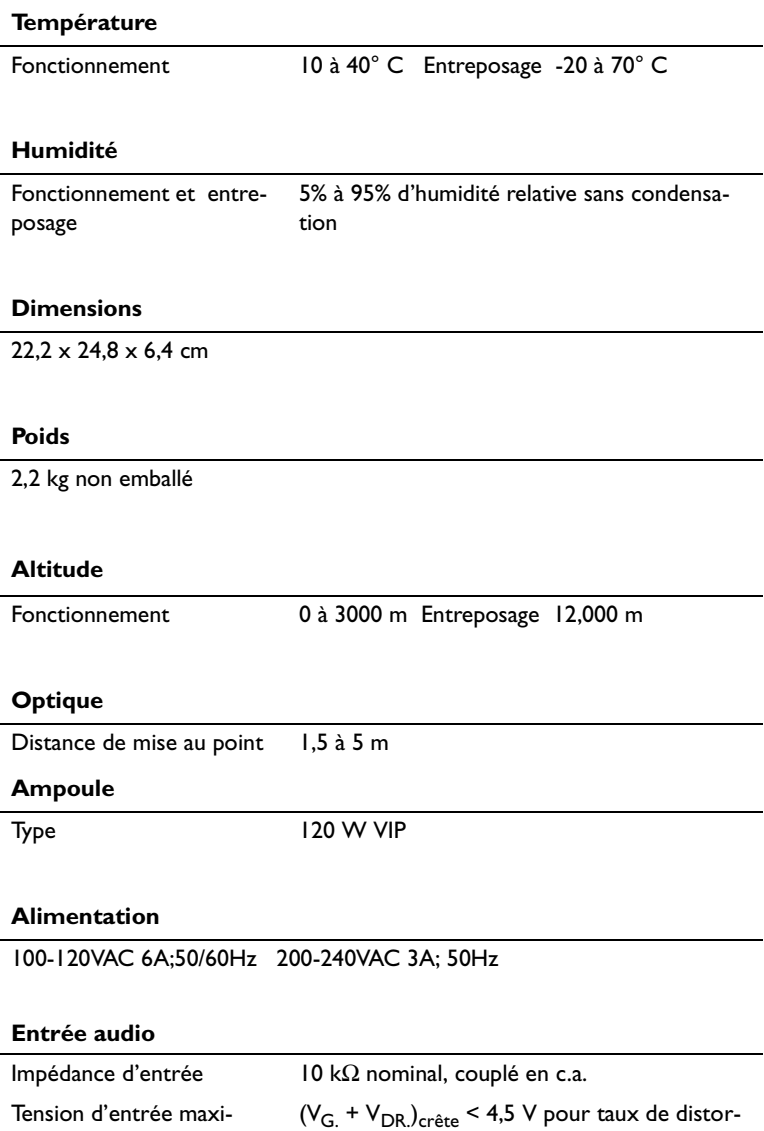

sion tot. Û 0,3 %

sion tot.  $\hat{U}$  0,3 %

Sensibilité 100 mV à 1 kHz pour 88 dB à 1 m Type de connecteur jack 3,5 mm (1/8 inch) stéréo

 $V_{\text{G}}$  ou  $V_{\text{DR}}$  < 2,0 V eff. pour taux de distor-

<span id="page-45-0"></span>*REMARQUE: Utiliser exclusivement des accessoires agr*éé*s par InFocus. Les autres produits n'ont pas subi d'essais sur le projecteur.*

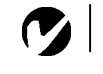

# **Accessoires**

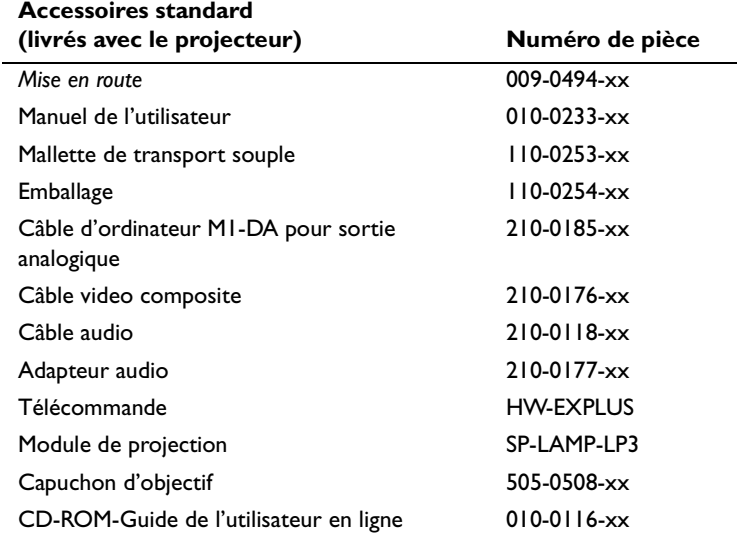

# **Cordons d'alimentation (un cordon livré avec projecteur, type selon pays)**

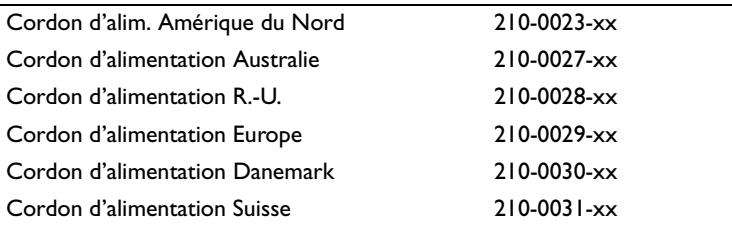

# <span id="page-46-0"></span>**Accessoires en option**

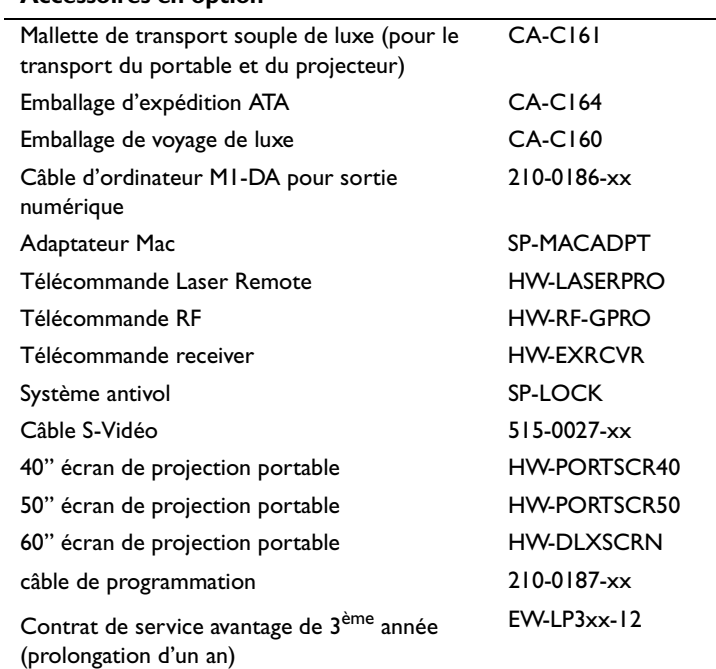

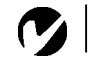

<span id="page-47-0"></span>*REMARQUE: Souvent, si vous appuyez une fois sur les commandes de touches, vous activez le port vidéo externe, si vous appuyez une nouvelle fois, vous activez les ports externe et interne simultanément et si vous appuyez un troisième fois, vous activez le port interne.*

# **Tableau d'Activation pour les Ordinateurs Portables**

La majorité des ordinateurs portables désactivent leur propre moniteur lorsqu'ils sont raccordés à un système d'affichage secondaire. Le tableau suivant contient les commandes permettant de réactiver le moniteur de l'ordinateur portable. Si l'ordinateur utilisé avec le projecteur ne figure pas sur cette liste, consulter la documentation qui l'accompagne. Sur certains ordinateurs portables, la touche de fonction d'activation est repérée

par une icône, par exemple  $\Box$  $\Box$ .

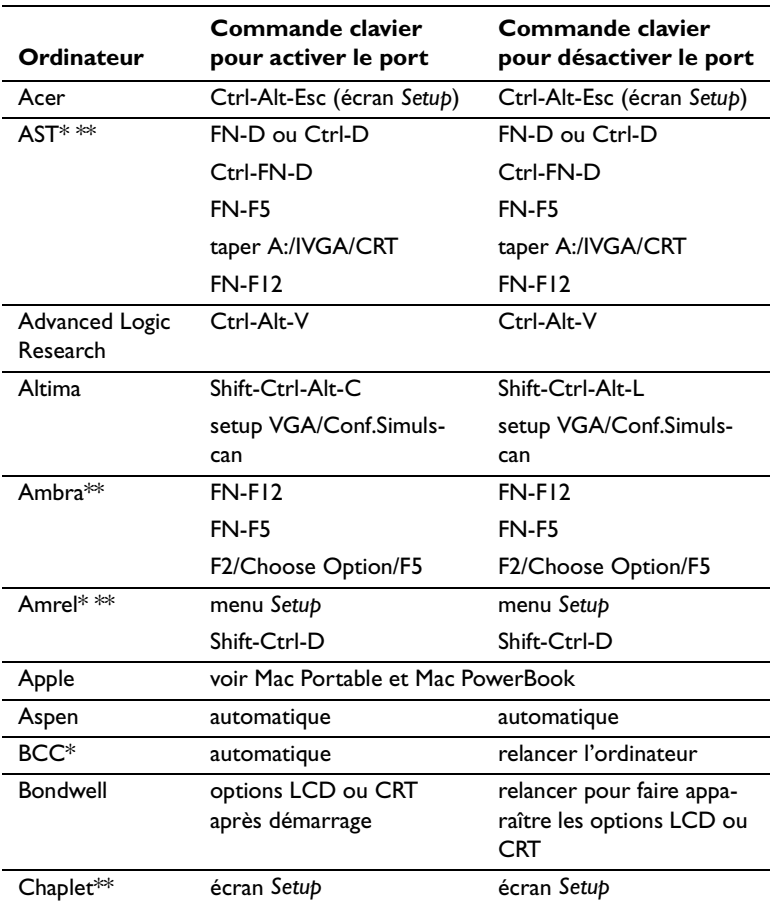

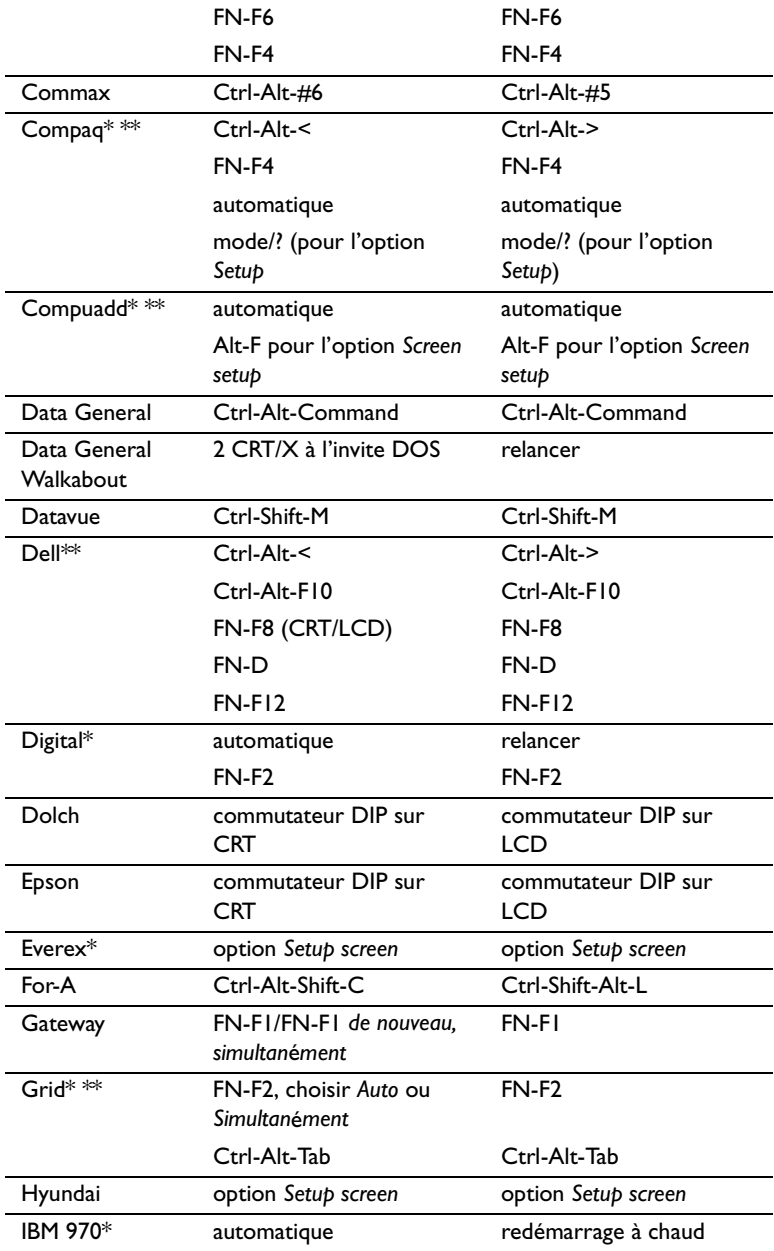

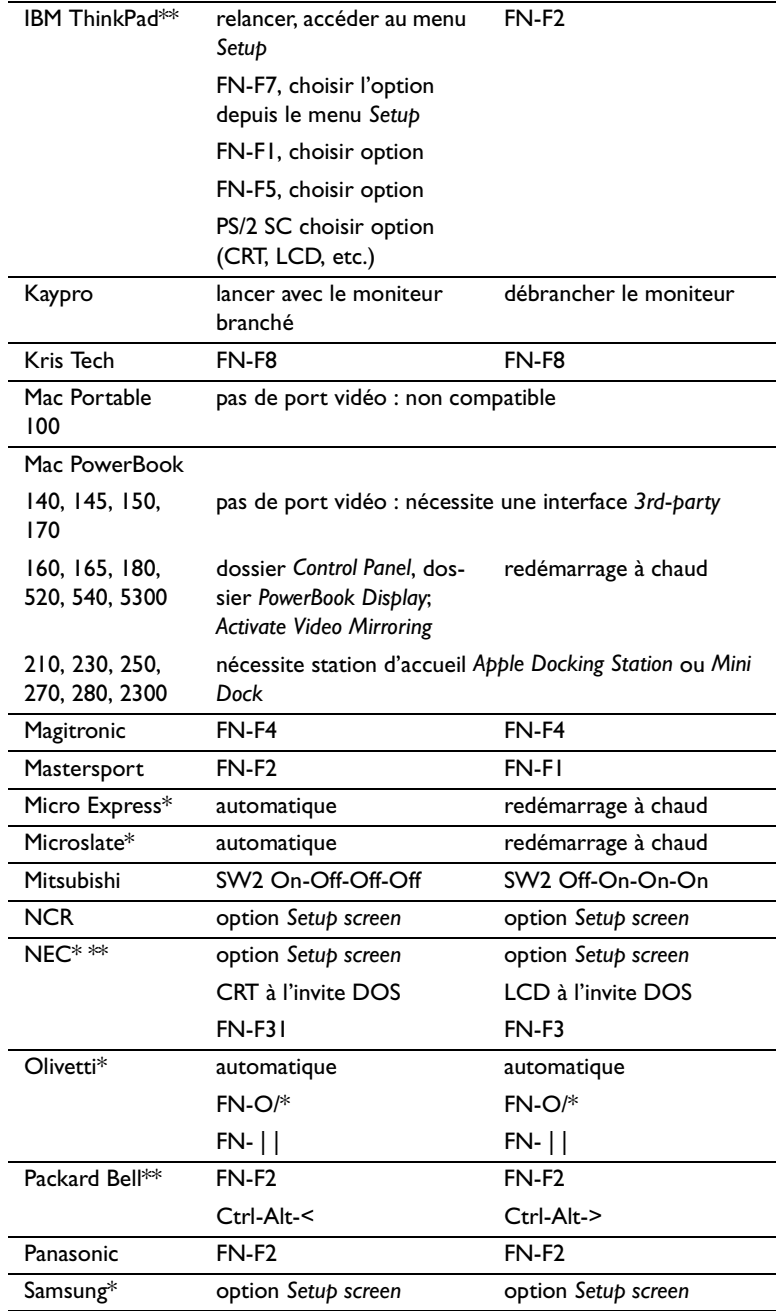

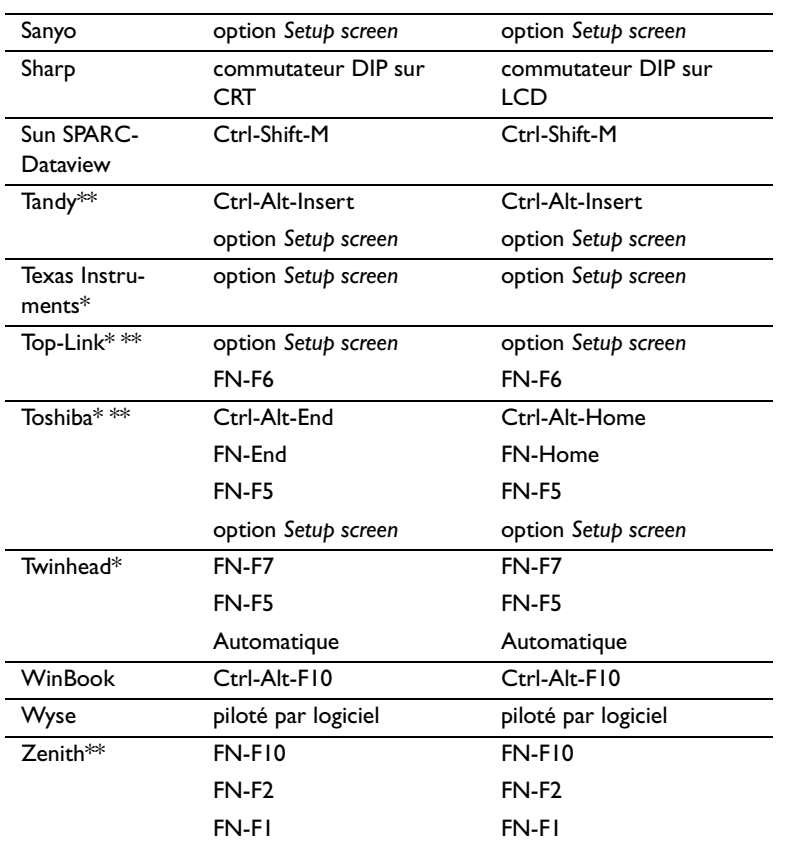

\* Marques proposant des modèles qui envoient automatiquement le signal vidéo au port CRT externe lorsqu'un dispositif d'affichage y est connecté.

\*\* Marques pour lesquelles la commande clavier varie en fonction du modèle d'ordinateur.

## <span id="page-51-0"></span>**Utilisation de la Fonction de Miroir Vidéo avec un PowerBook**

Lorsque le mode de miroir vidéo est activé, le projecteur projette la même image que celle qui est affichée sur l'écran intégré du PowerBook. Lorsque le mode de miroir vidéo est désactivé, le projecteur fonctionne comme un affichage distinct.

Pour activer le mode de miroir vidéo la première fois :

- **1** Ouvrir le tableau de bord Moniteurs ; cliquer sur Moniteur 2.
- **2** Choisir le nombre de couleurs désiré.
- **3** Ouvrir la Barre de commande ; cliquer sur l'icône du moniteur.
- **4** Choisir « Activer mode miroir vidéo ».

À présent, il est possible d'activer et désactiver le mode de miroir vidéo depuis la Barre de commande sans devoir ouvrir à nouveau le tableau de bord Moniteurs.

Lors de l'utilisation du mode de miroir vidéo pour la projection de graphismes très colorés (présentation de diapositives, par ex.), il se peut que l'image projetée passe occasionnellement au noir et blanc. Si cela se produit, suivre les instructions suivantes :

- **1** Désactiver le mode de miroir vidéo.
- **2** Ouvrir le tableau de bord Moniteurs.
- **3** Faire glisser la barre de menu jusqu'au Moniteur 2 afin que le projecteur devienne le moniteur principal.
- **4** Redémarrer le PowerBook.

Certains PowerBooks récents affichent des images sur un moniteur ou un projecteur externe d'une façon différente par rapport aux anciens. Quand vous utilisez SimulScan, le projecteur affiche les mêmes informations que celles qui apparaissent sur votre PowerBook.

- **1** Ouvrez le panneau de configuration et doulbe cliquez sur Monitors and Sound (Moniteurs et Son).
- **2** Dans la liste des résolutions, choisissez le mode SimulScan et cliquez sur OK.
- **3** Si cela change les paramètres d'affichage, une boîte de dialogue apparaît. Cliquez OK pour confirmer la modification.

# <span id="page-52-0"></span>**Dimension de l'image Projetée**

Utiliser le graphique ci-dessous et les tableaux à la page suivante pour déterminer la dimension de l'image projetée.

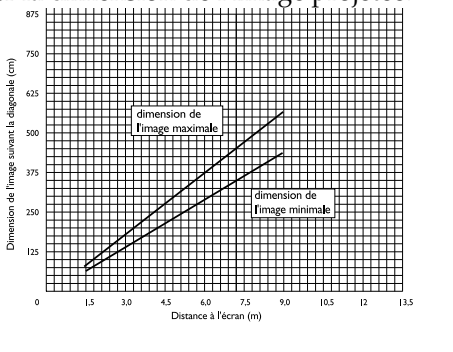

**FIGURE 24**

*Dimension de l'image projetée*

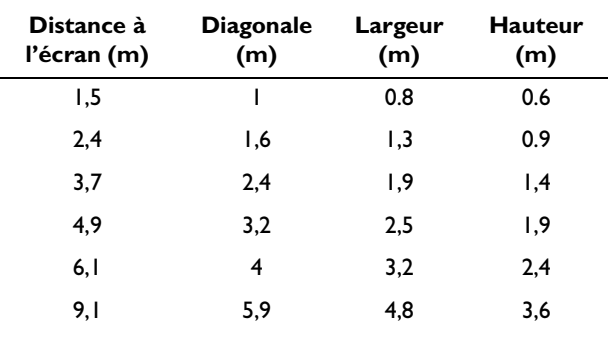

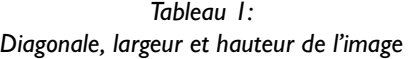

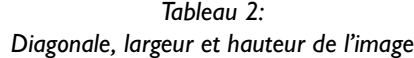

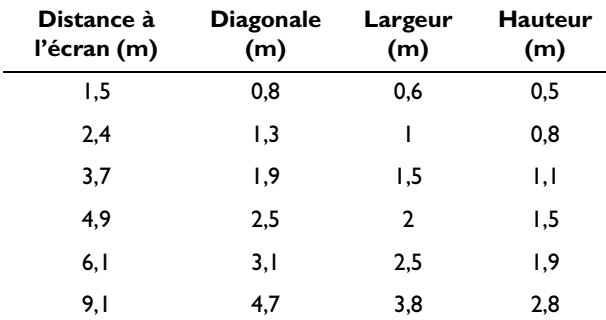

# <span id="page-54-0"></span>**INDEX**

#### **A**

[accessoires, commande d' 38](#page-45-0) afficher [menus d'écran 16](#page-23-0) [altitude, limites d' 37](#page-44-0) ampoule de projection [commande 38](#page-45-0) [remplacement 29](#page-36-0) [s'éteint soudainement 36](#page-43-0) [arrêt du projecteur 12](#page-19-0) assistance technique [à Singapour 4,](#page-11-0) [36](#page-43-0) [aux États-Unis 4,](#page-11-0) [36](#page-43-0) [en Europe 4,](#page-11-0) [36](#page-43-0) [assistance. Voir assistance technique](#page-11-0) Audio, options du menu [Volume 20](#page-27-0)

#### **B**

boutons du clavier [Lamp on/off 16](#page-23-0) [Menu 16](#page-23-0) [Source 16](#page-23-0) [Standby 17](#page-24-0) [Volume 17](#page-24-0)

#### **C**

câble vidéo composite [branchement 9](#page-16-0) câbles [alimentation 38](#page-45-0) [audio/vidéo 9](#page-16-0) [commande 38](#page-45-0) [d'ordinateur M1-DA 6](#page-13-0) [S-vidéo 9,](#page-16-0) [39](#page-46-0) [vidéo composite 9](#page-16-0) [caractéristiques techniques 37](#page-44-0) [clavier, description des boutons 16](#page-23-0) [commandes d'activation pour porta](#page-47-0)bles 40 [Commandes, menu 24](#page-31-0) Commandes, options du menu [Afficher l'écran de démarrage 25](#page-32-0) [Afficher les messages 25](#page-32-0) [Langue 26](#page-33-0) [Projection arrière 24](#page-31-0) [Sélection Source Auto 25](#page-32-0) [Source par Défaut 25](#page-31-0) compatibilité [compatible IBM 1](#page-8-0) [Macintosh 1](#page-8-0) [conseils de sécurité iii](#page-6-0) [contraste, réglage 19](#page-26-0) Controls menu options [Standby Time 24](#page-31-0) cordon d'alimentation [commande 38](#page-45-0) [Couleur d'ecran Vide 20](#page-27-0) couleurs [différentes de celles du moniteur](#page-42-0)  35 [ne s'affichent pas 33](#page-40-0)

#### **D**

[dispositif antivol 32](#page-39-0) [Distorsion trapézoïdale 21](#page-28-0)

# **F**

[fonction miroir vidéo avec un](#page-51-0)  PowerBook 44

## **G**

[garantie 39](#page-46-0)

#### **I**

IBM, ordinateurs compatibles [compatibilité 1,](#page-8-0) [7](#page-14-0) image [couleurs différentes de celles de](#page-42-0)  l'ordinateur 35 [dimension 5](#page-12-0) [floue 34](#page-41-0) [inversée 35](#page-42-0) [lignes floues 23](#page-30-0) [mise au point 15](#page-22-0) [ne s'affiche pas 33](#page-40-0) [pas centrée 33](#page-40-0) [présente des lignes verticales ou](#page-42-0)  des tâches 35 [qualité 33–](#page-40-0)[36](#page-43-0) [rayures 35](#page-42-0) [réglage 11,](#page-18-0) [13](#page-20-0) [résolution 1](#page-8-0) [trop large ou trop étroite 34](#page-41-0) [Image, menu 21](#page-28-0) Image, options du menu [Centrage piste manuel 23](#page-30-0) [Distorsion trapézoïdale 21](#page-28-0) [Image auto 21](#page-28-0) [Position horiz. 23](#page-30-0) [Position vert. 23](#page-30-0) Redimensionnement auto 21 [Synchro manuelle 22](#page-29-0) [interrupteur d'alimentation 12](#page-19-0)

# **K**

[Kensington, dispositif antivol 39](#page-46-0)

#### **L**

[Lamp on/off bouton 16](#page-23-0) [langue d'affichage des menus, choix](#page-33-0)  26 [lignes verticales 23,](#page-30-0) [35](#page-42-0) LP335 [caractéristiques techniques 37](#page-44-0) [emballage \(rigide\) ATA 39](#page-46-0) [installation 5](#page-12-0) [mise en marche 11](#page-18-0) [luminosité, réglage 19](#page-26-0)

#### **M**

Macintosh, ordinateurs [compatibilité 1](#page-8-0) [Menu configuration 26](#page-33-0) [Menu, bouton 16,](#page-23-0) [17](#page-24-0) menus d'écran [afficher 17](#page-24-0) [changement de la langue](#page-33-0)  d'affichage 26 [Commandes 24](#page-31-0) [Image 21](#page-28-0) [modification de paramètres de](#page-25-0)  menus 18 [Projection 19](#page-26-0) [menus. Voir menus d'écran](#page-24-0) [mise en marche du projecteur 11](#page-18-0) [mise sous tension, ordre de 11](#page-18-0)[, 34](#page-41-0) [moniteur, couleurs projetées différen](#page-42-0)tes de celles du 35

#### **N**

[netteté 20](#page-27-0) nettoyage [de l'objectif 29](#page-36-0) normes vidéo 19[, 24](#page-31-0) [NTSC 24](#page-31-0)

# **O**

objectif [capuchon 38](#page-45-0) [nettoyage 29](#page-36-0) [zoom 39](#page-46-0) [ordinateurs compatibles 1](#page-8-0)

# **P**

PAL 19, [24](#page-31-0) [Plug and Play 25](#page-32-0) portables, ordinateurs [activation de l'affichage](#page-47-0)  secondaire 40 [projection arrière 24](#page-31-0) [Projection, menu 19](#page-26-0) Projection, options du menu [Contraste 19](#page-26-0) [Couleur 20](#page-27-0) [Couleur d'ecran Vide 20](#page-27-0) [Luminosité 19](#page-26-0) [Netteté 20](#page-27-0) [Restaurer 20](#page-27-0) Teinte 19 [protection contre les surtensions 11](#page-18-0)

# **Q**

[Quand 16](#page-23-0)

# **R**

raccordement [lecteur vidéo 9–](#page-16-0)[10](#page-17-0) [ordinateur compatible IBM de](#page-14-0)  [bureau 7–](#page-14-0)[8](#page-15-0) réglage [contraste 19](#page-26-0) teinte 19 [volume 17,](#page-24-0) [20](#page-27-0) [réglage de la hauteur du projecteur 15](#page-22-0) [remplacement, ampoule de projection](#page-36-0)  29 [repositionner l'image sur l'écran 23](#page-30-0) [retour à l'état initial des paramètres du](#page-27-0)  menu Affichage 20

# **S**

SECAM 19, [24](#page-31-0) [Sélection Source Auto 25](#page-32-0) [Source par Défaut 25](#page-31-0) [Standby Time 24](#page-31-0) [Standby, bouton 17](#page-24-0) S-vidéo, câble [branchement 9](#page-16-0) [commande 39](#page-46-0) [système antivol 32](#page-39-0)

# **T**

tableau de connexion [connecteurs vidéo 9](#page-16-0) teinte, réglage 19 télécommande [utilisation 13](#page-20-0) [température, limites de 37](#page-44-0) [texte non visible 33](#page-40-0)

# **U**

[utilisation de la télécommande 13](#page-20-0)

# **V**

volume [réglage 17,](#page-24-0) [20](#page-27-0) [Volume, boutons 17](#page-24-0)

# **GARANTIE LIMITÉE**

InFocus (« InFocus ») garantit que les caractéristiques et le fonctionnement de chaque LP335 (le « Produit ») vendu seront conformes aux spécifications écrites d'InFocus. Cette garantie limitée ne s'applique qu'à la première personne physique ou morale achetant le Produit pour une utilisation personnelle ou commerciale et non à des fins de revente ou de distribution. Cette garantie restera en vigueur pour une période de deux (2) ans à compter de la date d'achat. La garantie limitée standard exclut les lampes du projecteur après 90 jours et accessoires après d'un an. InFocus ne garantit pas que le Produit répondra aux besoins particuliers de la personne physique ou morale ache-tant le Produit pour une utilisation personnelle ou commerciale. Les obligations d'InFocus en cas de rupture de la présente garantie limitée se limitent à la réparation ou au remplacement du Produit ou au remboursement du prix d'achat du Produit, au choix exclusif d'InFocus. Le produit de rechange peut être remis à neuf, à la seule discrétion de InFocus. Pour faire valoir les droits de l'Acquéreur aux termes de la présente garantie, le Produit doit être renvoyé aux frais du seul Acquéreur à InFocus ou à tout centre de réparation agréé par InFocus, à condition toutefois que le Produit soit accompagné d'une déclaration écrite expliquant le problème et contenant (i) une preuve de la date d'achat, (ii) le nom du revendeur et (iii) le modèle et le numéro de série du Produit. Quand vous réexpédiez votre appareil pour réparation, veuillez l'emballer dans ses matériaux d'origine, dans un carton d'expédition ATA approuvé par InFocus ou bien adressez-vous à une entreprise d'expédition qui assurera un emballage professionnel de l'appareil. Veuillez assurer votre colis pour l'intégralité de sa valeur. Le numéro d'autorisation de renvoi, délivré par le service à la clientèle d'InFocus, doit être placé en évidence à l'extérieur de l'emballage d'expédition contenant le Produit.

Remarque : Les produits remis à neuf ne sont pas couverts par la garantie limitée précédente. Veuillez consulter la garantie des produits remis à neuf pour des informations sur la garantie en vigueur.

# **LIMITES ET EXCLUSIONS DE LA GARANTIE**

InFocus n'aura plus aucune obligation aux termes de la présente garantie si le Produit a été endommagé par suite de mauvais emploi, utilisation abusive, négligence, accident, contraintes physiques ou électriques excessives, modifications non autorisées, détérioration, altération ou réparation par un tiers autre qu'InFocus ou ses représentants agréés, causes autres que l'utilisation normale ou manquement à utiliser correctement le Produit pour l'usage auquel le Produit est destiné.

# **ABSENCE DE RESPONSABILITÉ ET GARANTIES NON STIPULÉES**

LA GARANTIE IMPRIMÉE CI-DESSUS EST L'UNIQUE GARANTIE APPLICABLE À CET ACHAT. InFocus DÉSAVOUE TOUTE AUTRE GARANTIE, IMPLICITE OU EXPLICITE, NOTAMMENT, MAIS PAS UNIQUEMENT, LES GARANTIES IMPLICITES RELATIVES À LA QUALITÉ MARCHANDE DU PRODUIT ET À SON ADÉQUATION À UN USAGE PAR-TICULIER. IL N'EXISTE AUCUNE AUTRE GARANTIE S'ÉTENDANT AU-DELÀ DES TERMES CI-ÉTABLIS ET LA PRÉSENTE GARANTIE NE POURRA ÊTRE NI ÉTENDUE, NI MODIFIÉE, NI CHANGÉE SAUF AU MOYEN D'UN IN-STRUMENT ÉCRIT RATIFIÉ PAR InFocus. CERTAINS ÉTATS NE PERMETTENT PAS DE LIMITATION DE DURÉE POUR LA GARANTIE IMPLICITE. EN CONSÉQUENCE, CERTAINES LIMITATIONS PEUVENT NE PAS S'APPLIQUER À VOTRE CAS.

# **LIMITES DE RESPONSABILITÉ**

IL EST ENTENDU ET CONVENU QUE LA RESPONSABILITÉ D'InFocus, QUE CE SOIT DANS LE CADRE D'UN CON-TRAT, D'UN PRÉJUDICE, D'UNE GARANTIE QUELCONQUE, D'UNE NÉGLIGENCE OU AUTRE, EST LIMITÉE AU REMBOURSEMENT DU MONTANT DU PRIX PAYÉ PAR L'ACQUÉREUR ET QUE DANS AUCUN CAS LA SOCIÉTÉ InFocus NE SAURA ÊTRE RENDUE PASSIBLE DE DOMMAGES-INTÉRÊTS SPÉCIAUX, INDIRECTS OU CONSECUTIFS OU DES BÉNÉFICES, DES REVENUS OU DES ÉCONOMIES PERDUS. LE PRIX DÉCLARÉ DU PRODUIT EST UNE CON-SIDÉRATION POUR LA DÉTERMINATION DE LA LIMITE DE RESPONSABILITÉ D'InFocus. AUCUNE ACTION EN JUSTICE, SOUS QUELQUE FORME QUE CE SOIT, SE RAPPORTANT À L'ACCORD D'ACHAT DU PRODUIT NE POUR-RA ÊTRE INTENTÉE PAR L'ACQUÉREUR S'IL S'EST DÉROULÉ PLUS D'UNE ANNÉE DEPUIS L'ORIGINE DE LADITE ACTION. CERTAINS ÉTATS NE PERMETTENT PAS L'EXCLUSION OU LA LIMITATION DES DOMMAGES INDI-RECTS OU DIRECTS. EN CONSÉQUENCE, LES LIMITATIONS OU EXCLUSIONS CI-DESSUS PEUVENT NE PAS S'AP-PLIQUER À VOTRE CAS. CETTE GARANTIE LIMITÉE VOUS DONNE DES DROITS LÉGAUX SPÉCIFIQUES ET VOUS POUVEZ AVOIR D'AUTRES DROITS QUI VARIENT SUIVANT L'ENDROIT DE VOTRE ACHAT.

Numéro de pièce 010-0233-00 (Français)